# 应用性能管理 **2.0** 最佳实践

文档版本 01 发布日期 2025-02-20

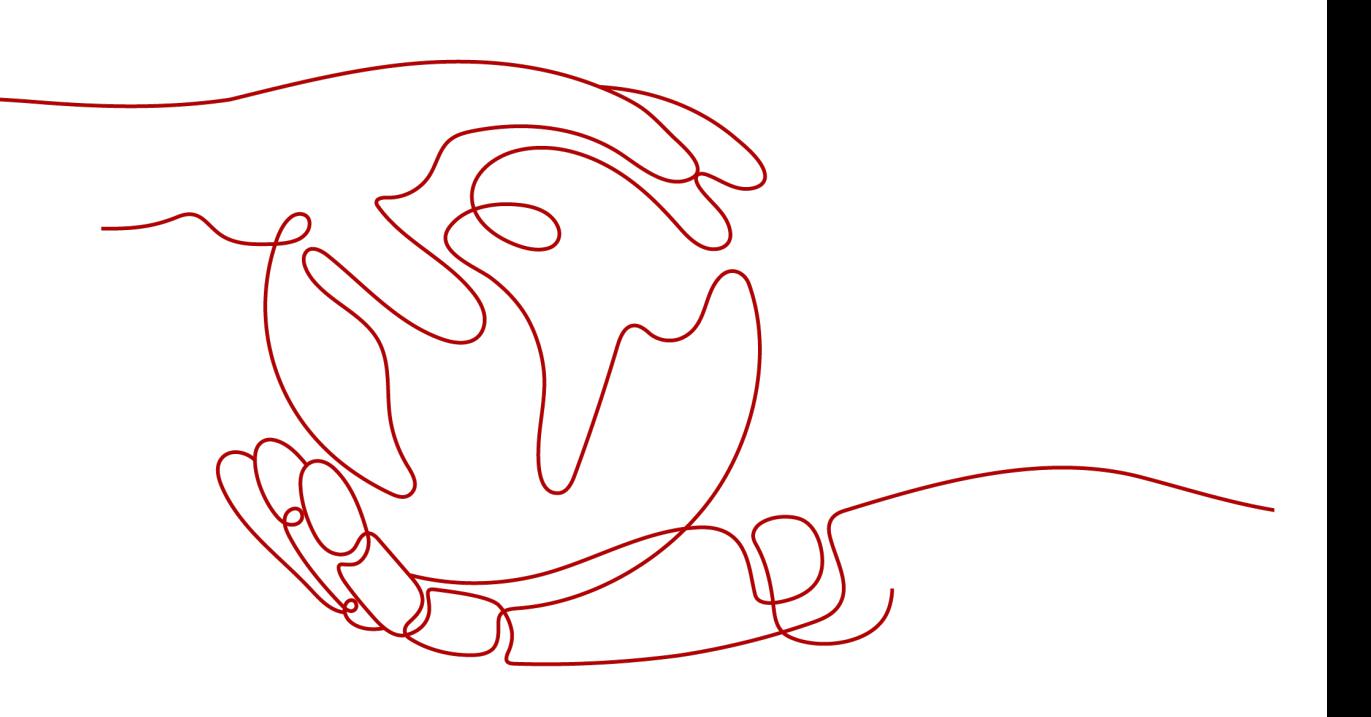

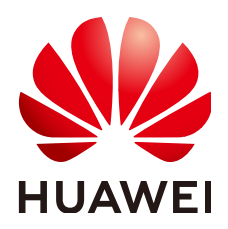

# 版权所有 **©** 华为云计算技术有限公司 **2025**。 保留一切权利。

非经本公司书面许可,任何单位和个人不得擅自摘抄、复制本文档内容的部分或全部,并不得以任何形式传 播。

# 商标声明

**SI** 和其他华为商标均为华为技术有限公司的商标。 本文档提及的其他所有商标或注册商标,由各自的所有人拥有。

# 注意

您购买的产品、服务或特性等应受华为云计算技术有限公司商业合同和条款的约束,本文档中描述的全部或部 分产品、服务或特性可能不在您的购买或使用范围之内。除非合同另有约定,华为云计算技术有限公司对本文 档内容不做任何明示或暗示的声明或保证。

由于产品版本升级或其他原因,本文档内容会不定期进行更新。除非另有约定,本文档仅作为使用指导,本文 档中的所有陈述、信息和建议不构成任何明示或暗示的担保。

# 华为云计算技术有限公司

地址: 贵州省贵安新区黔中大道交兴功路华为云数据中心 邮编:550029

网址: <https://www.huaweicloud.com/>

目录

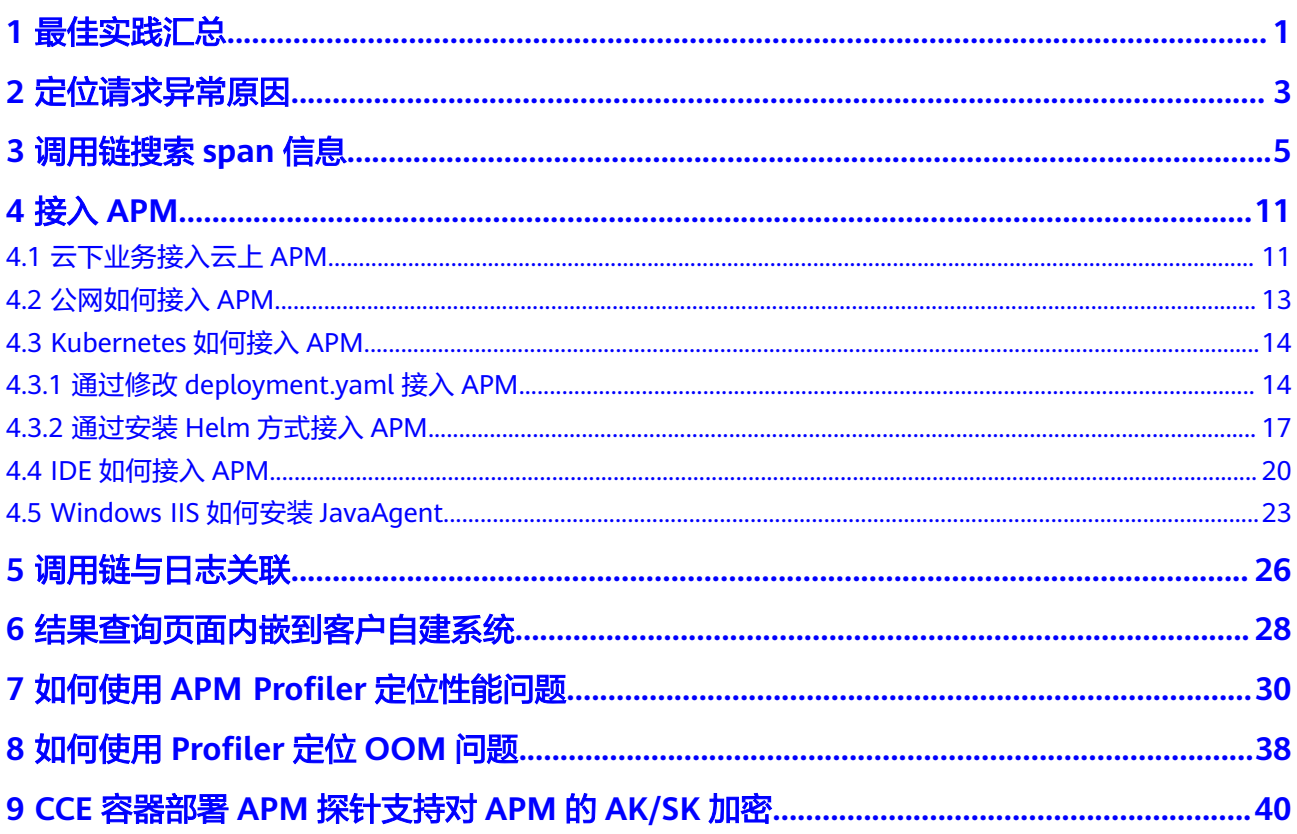

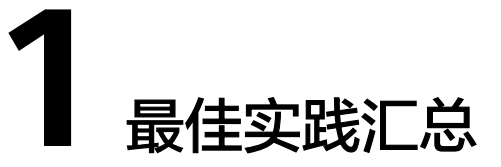

<span id="page-3-0"></span>本文汇总了应用运维管理 (APM, Application Performance Management) 常见应用 场景的操作实践,为每个实践提供详细的方案描述和操作指导,帮助用户轻松使用 APM。

# 表 **1-1** APM 最佳实践一览表

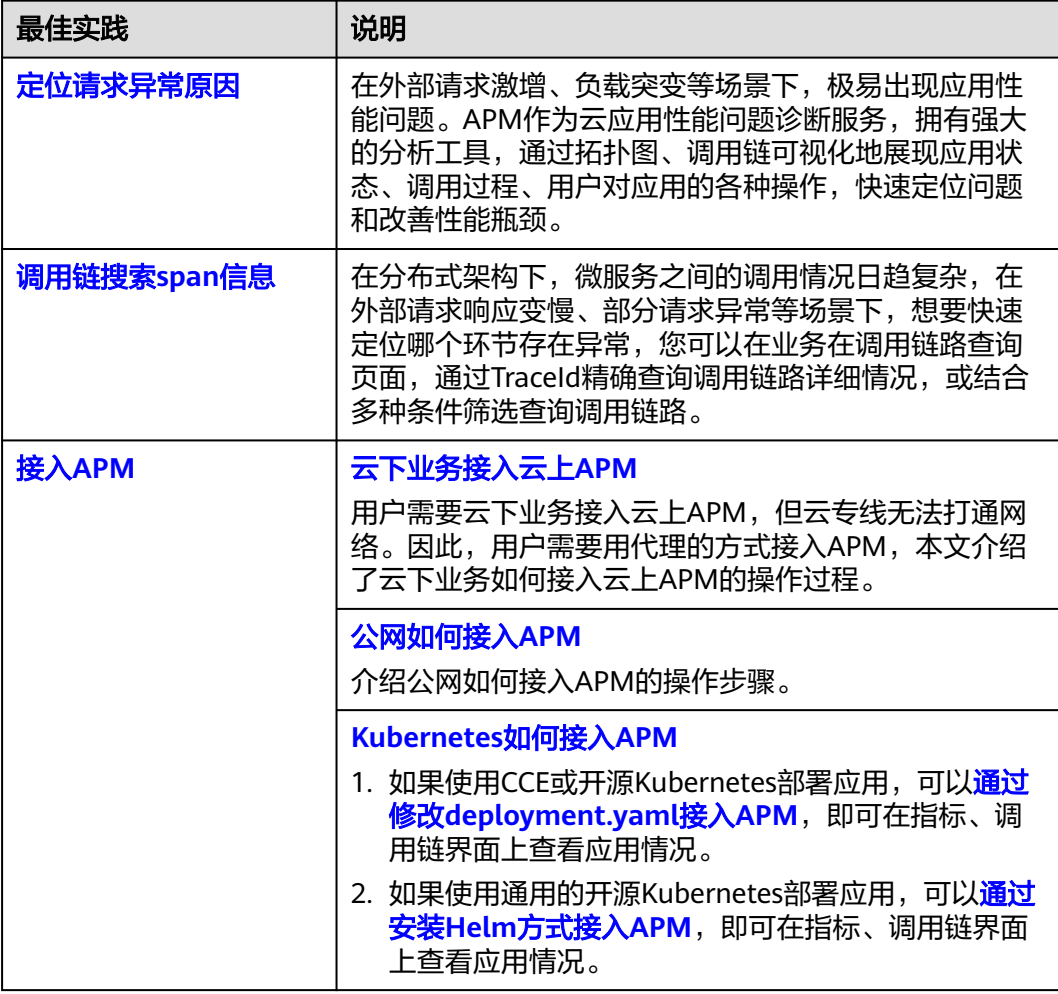

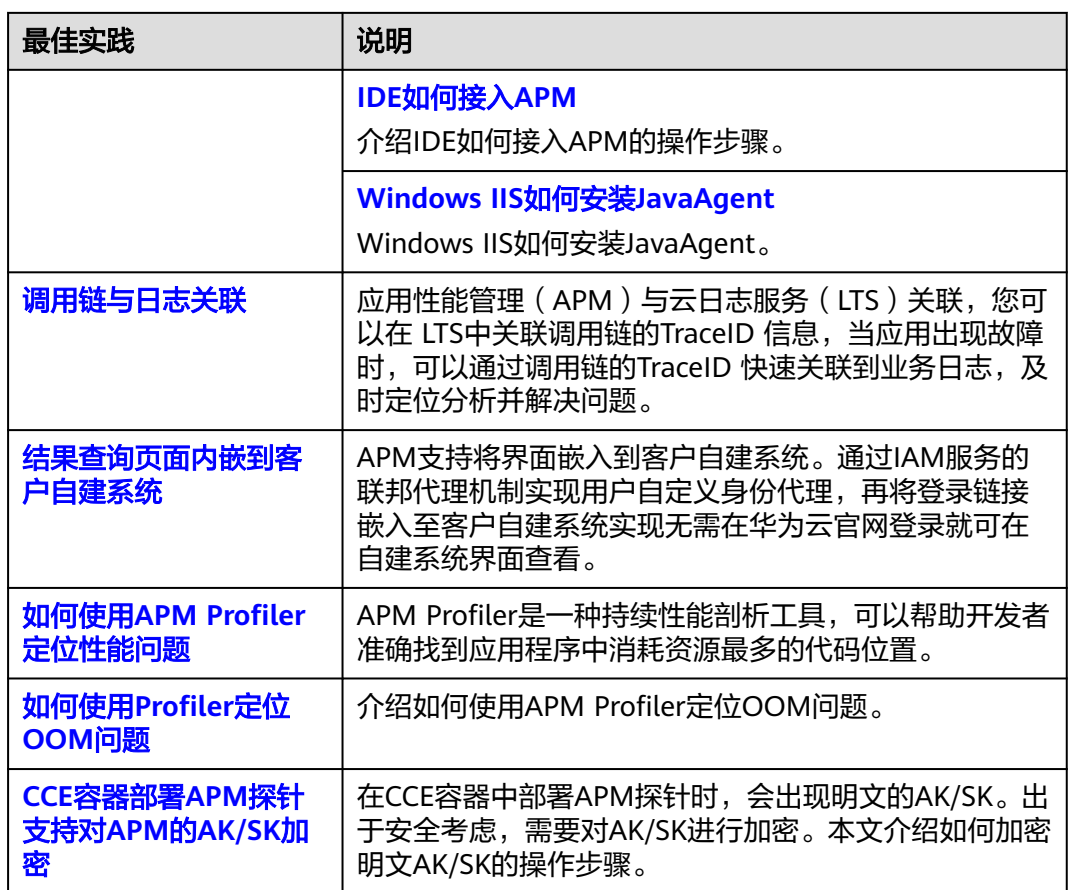

# **2** 定位请求异常原因

# <span id="page-5-0"></span>背景信息

在外部请求激增、负载突变等场景下,极易出现应用性能问题,比如外部请求响应变 慢、部分请求异常等。快速识别发现、定位处理应用性能问题成为越来越常见的日常 运维场景。

APM作为云应用性能问题诊断服务,拥有强大的分析工具,通过拓扑图、调用链可视 化地展现应用状态、调用过程、用户对应用的各种操作,快速定位问题和改善性能瓶 颈。

例如,通过APM拓扑功能可视化服务间的调用关系,迅速找到有问题的实例;通过 APM调用链功能下钻到服务内部,根据出现问题的方法调用链路,确认问题根因。

# 适用场景

- 应用日常巡检,监控应用时延、吞吐量、错误数等性能指标。
- 应用异常调用快速定位。

# 操作步骤

- 步骤**1** 登录应用性能管理控制台。
- 步骤**2** 在左侧导航栏选择"应用监控 > 指标"。
- 步骤**3** 选择"接口调用"页签,进入监控页面,查看接口调用页面中各类指标,调用次数、 错误次数、时延等信息。

### 图 **2-1** 查看接口调用

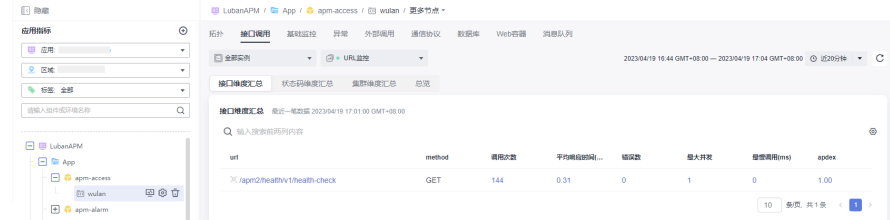

步骤**4** 单击出现问题的url请求,进入调用链搜索界面。

# 图 **2-2** 接口详情

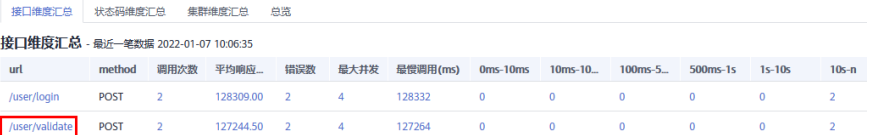

# 步骤**5** 在调用链搜索界面,查看失败/高时延调用链。

# 图 **2-3** 查看调用链

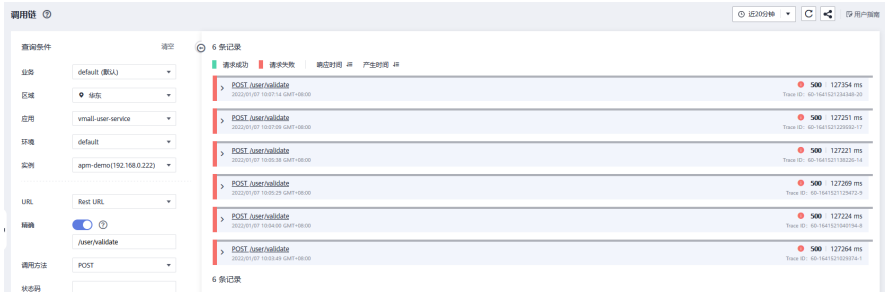

# 步骤6 单击url, 获取调用链详细信息, 确定问题根因。

# 图 **2-4** 调用链详情

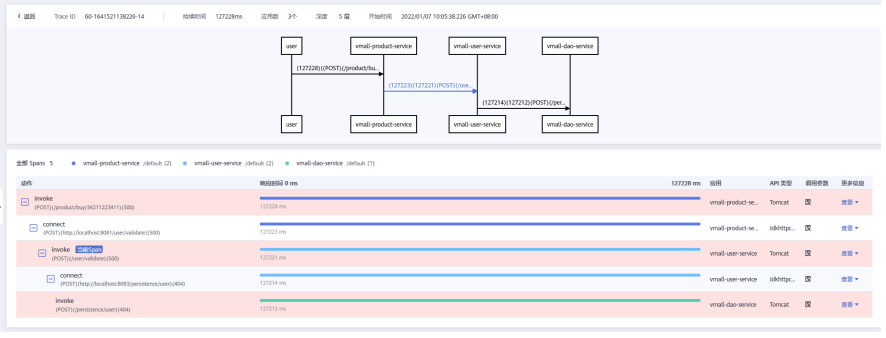

**----**结束

# **3** 调用链搜索 **span** 信息

# <span id="page-7-0"></span>背景信息

在分布式架构下,微服务之间的调用情况日趋复杂,在外部请求响应变慢、部分请求 异常等场景下,想要快速定位哪个环节存在异常,您可以在业务在调用链路查询页 面,通过TraceId精确查询调用链路详细情况,或结合多种条件筛选查询调用链路。

# 操作步骤

- 步骤**1** 登录APM控制台。
- 步骤**2** 在左侧导航栏选择"应用监控 > 调用链",进入调用链界面。

步骤3 输入如下查询条件,单击"查找Trace",页面右侧展示查找结果。

### 图 **3-1** 调用链查询结果

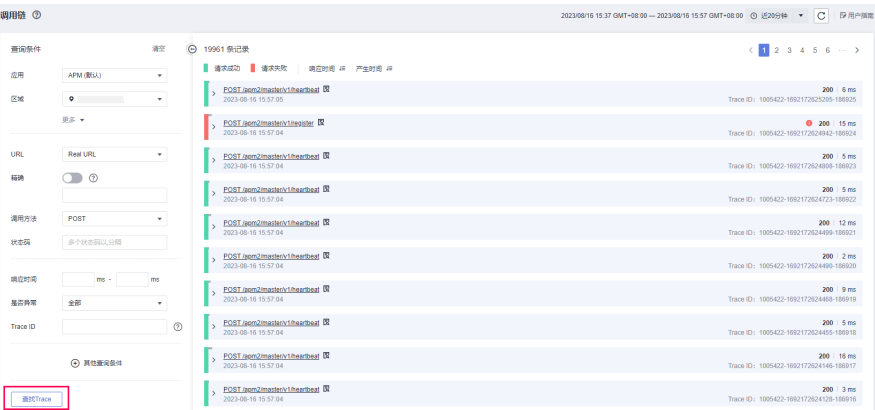

### 表 **3-1** 调用链查询条件

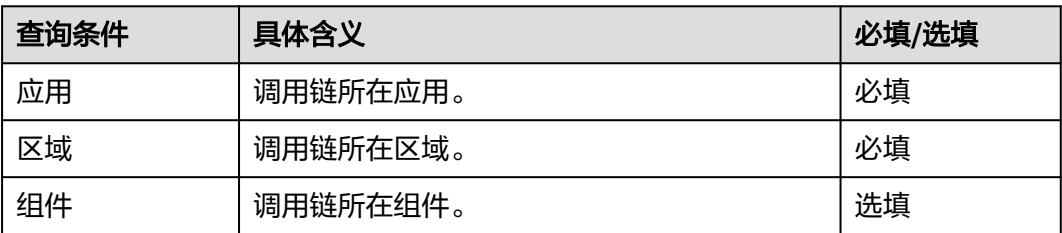

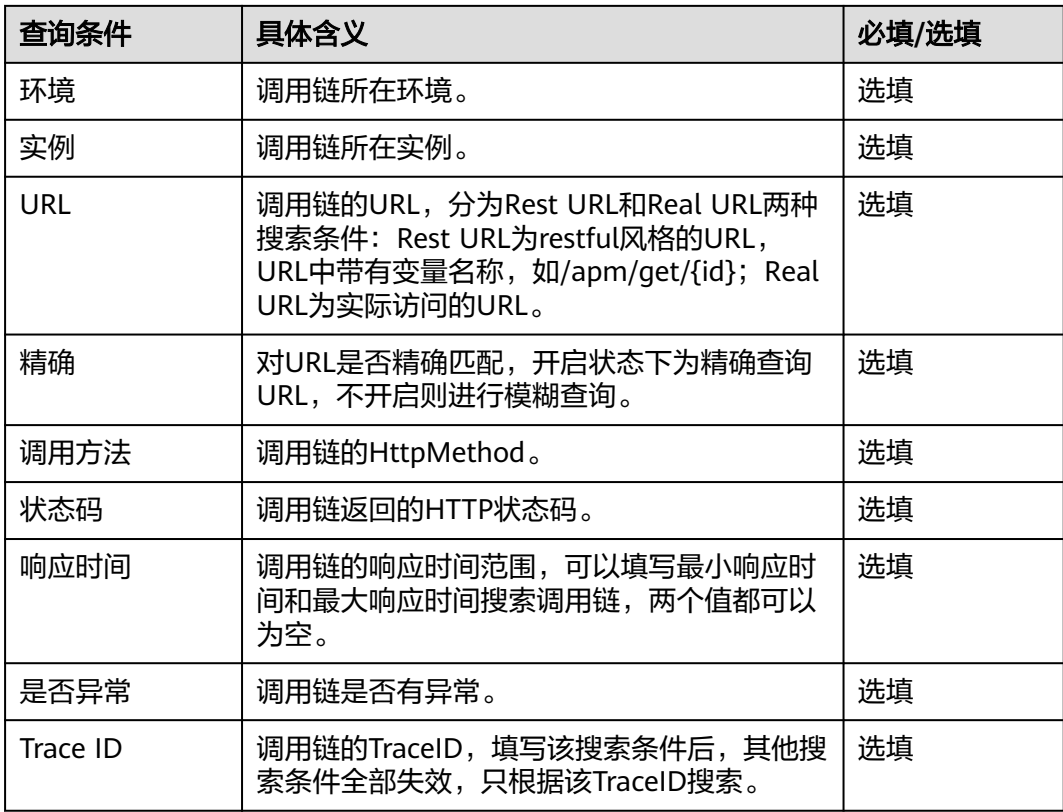

**步骤4**  单击 "其他查询条件",展示"自定义参数"、"全局Trace ID"以及"应用码"三个 查询条件。

# 图 **3-2** 其他条件

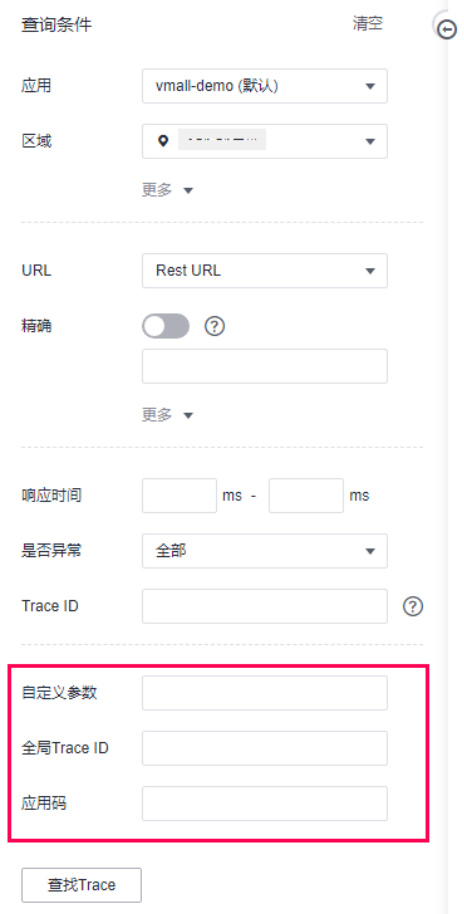

# 表 **3-2** 调用链查询条件

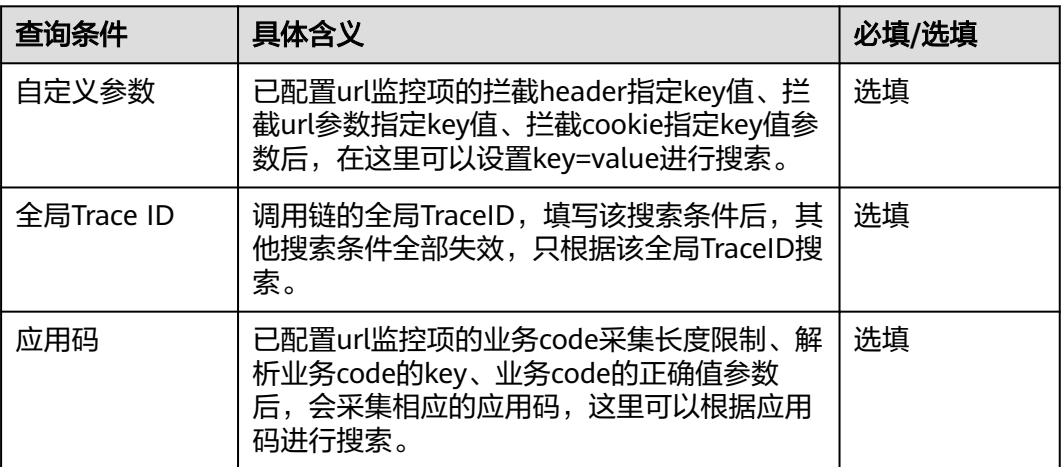

● 自定义参数

使用方法

a. 配置url监控项的拦截header指定key值、拦截url参数指定key值、拦截cookie 指定key值参数。具体方法参见配置**url**[监控项](https://support.huaweicloud.com/usermanual-apm2/apm_07_0015.html)。

- b. 在"自定义参数"后的框中,填写对应的参数以及参数值。
- c. 单击"查找Trace",页面右侧展示查找结果。

# 图 **3-3** 自定义参数查询结果

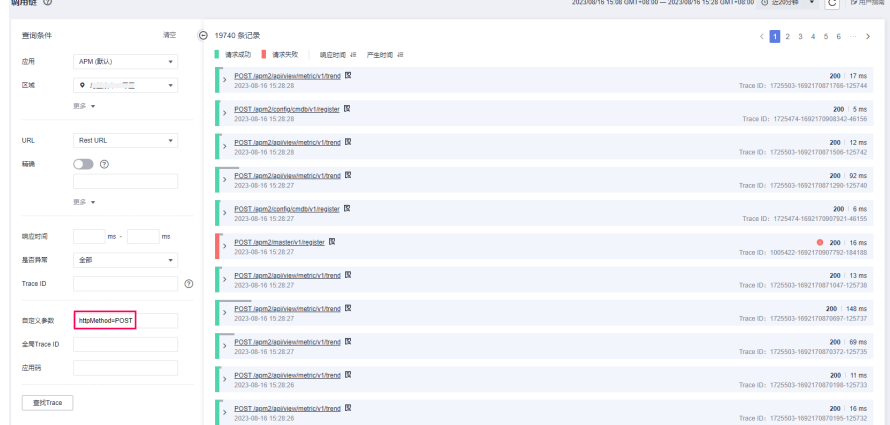

- 全局Trace ID使用方法 使用方法
	- a. 单击待查看的调用链前的 , 查看全局Trace ID。

# 图 **3-4** 获取全局 Trace ID

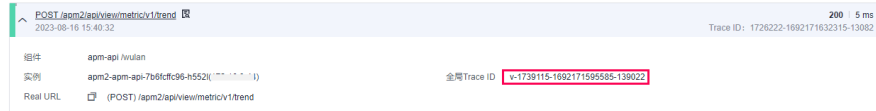

- b. 在"全局Trace ID"后的框中,填写全局Trace ID。
- c. 单击"查找Trace",页面右侧展示查找结果。

### 图 **3-5** 查询全局 Trace ID 结果

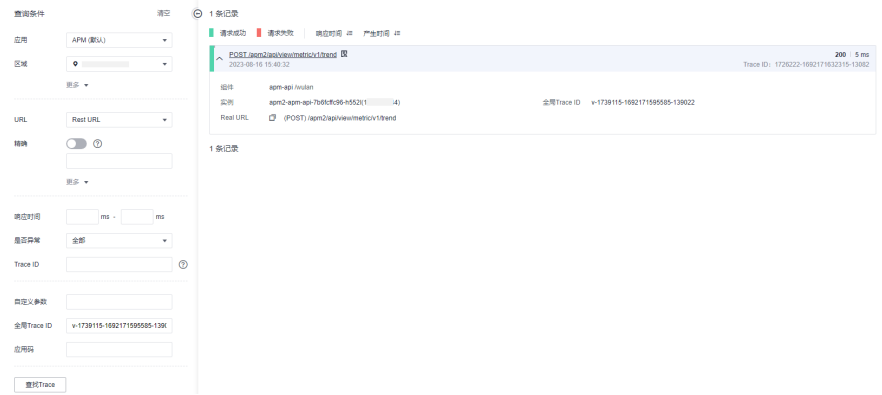

● 应用码使用方法

# 使用方法

a. 配置url监控项的业务code采集长度限制、解析业务code的key、业务code的 正确值参数。具体方法参见配置**url**[监控项。](https://support.huaweicloud.com/usermanual-apm2/apm_07_0015.html)

# 图 **3-6** url 监控项

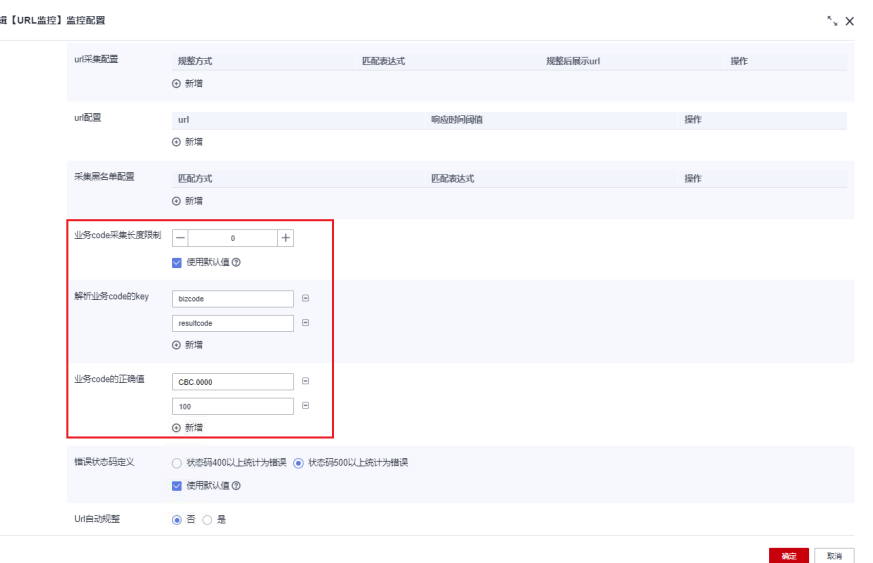

- b. 在左侧导航栏选择"应用监控 > 调用链",进入调用链界面。
- c. 单击  $\overline{\mathbb{R}}$ ,查看对应的业务code的值。业务code的值即"应用码"。

# 图 **3-7** 查看业务 code

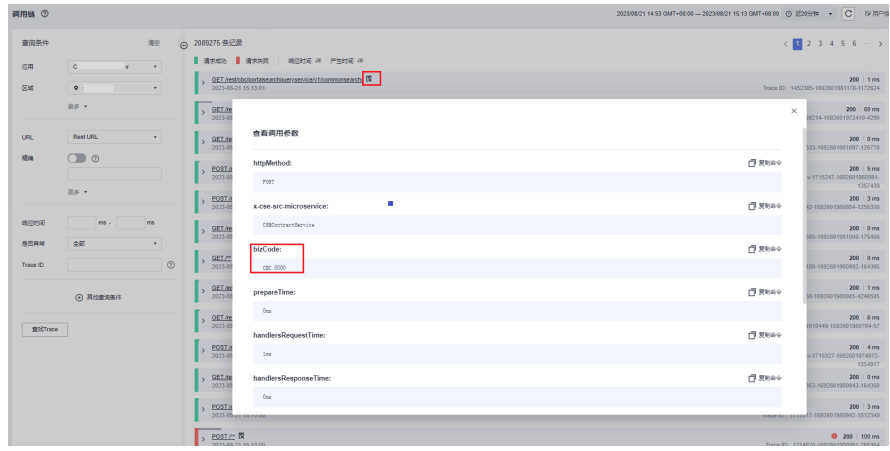

d. 在"应用码"后的框中,填写应用码。

# 图 **3-8** 查找 code 对应的调用链

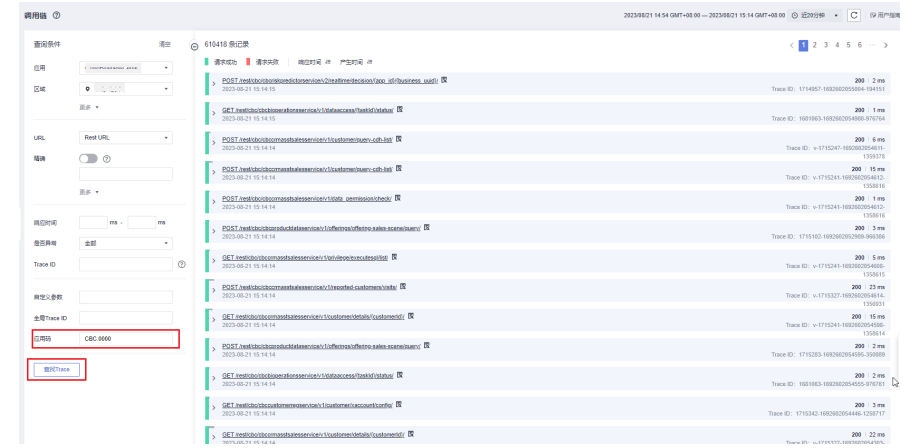

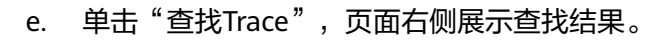

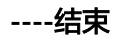

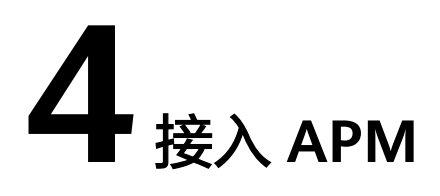

# <span id="page-13-0"></span>**4.1** 云下业务接入云上 **APM**

# 背景信息

用户需要云下业务接入云上APM,但云专线无法打通网络。因此,用户需要用代理的 方式接入APM,不知道如何操作。

# 配置方法

接入APM的机器与APM服务网络无法连通,可以接入代理。

# 步骤**1** 配置代理

- 1. 登录AOM 2.0控制台。
- 2. 在菜单栏选择"采集管理",进入"采集管理"界面。
- 3. 在左侧导航栏中,选择"UniAgent管理 > 代理区域管理",进入代理区域管理页 面。
- 4. 单击"添加代理机",配置相关参数信息。

# 图 **4-1** 添加代理机

# 添加代理机

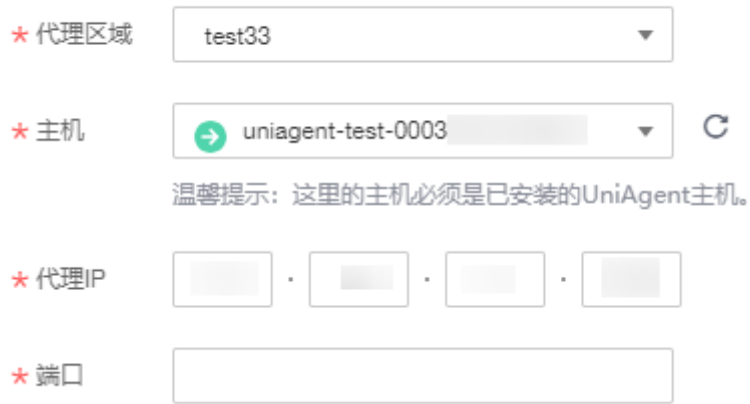

# 表 **4-1** 添加代理机参数说明

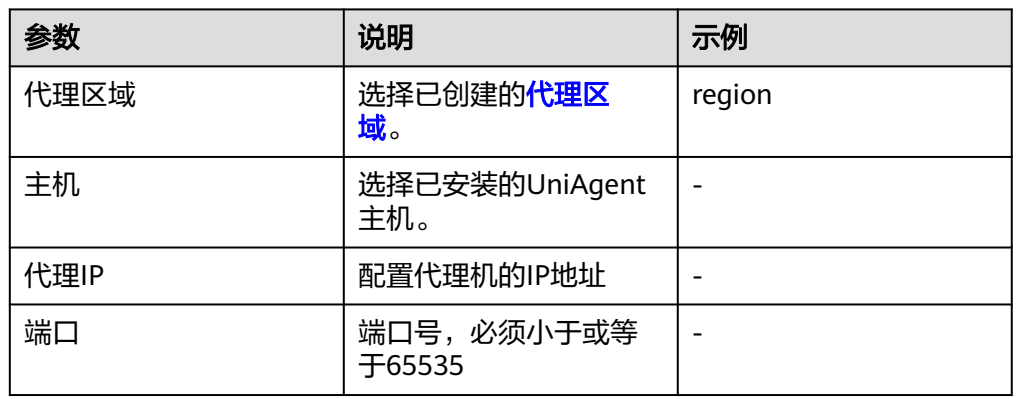

# 5. 单击"确认",完成代理机添加。

# 步骤**2** 配置JavaAgent

# 1. 将javaagent下载到需要接入APM机器的任意目录。

示例命令:

curl -O https://xxx/apm-javaagent-x.x.x.tar Agent 2.4.1下载方法: curl -k https://apm2-javaagent-xx-xx-x.obs.xx-xxx-4.xxxx.xxx/ apm\_agent\_install2.sh -o apm\_agent\_install.sh && bash apm\_agent\_install.sh -ak {APM\_AK} -sk {APM\_SK} -masteraddress https://xx.xx.xx.xx:41333 -obsaddress https://apm2-javaagent-xx-xxxxx.obs.xx-xxxx-x.xxxx.xxx -version 2.4.1; history -cw; history –r

# 2. 执行tar命令解压javaagent。

示例命令:

tar -xvf apm-javaagent-x.x.x.tar

3. 修改javaagent中的apm.config配置文件。将apm.proxy写入配置文件中,如下图 所示。

# 图 **4-2** 配置文件

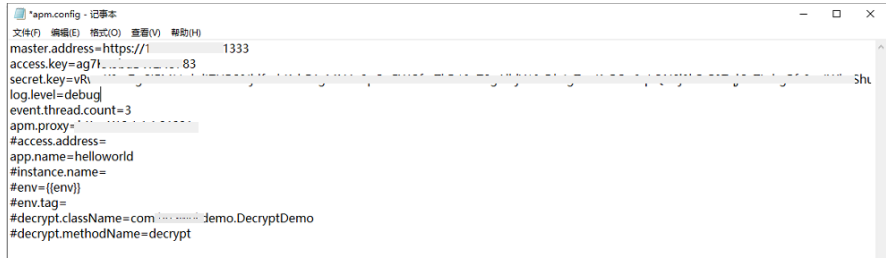

- Agent 2.4.1及之后版本支持采用代理接入。格式: apm.proxy=ip:port (此处 为aom界面的ip:port)。
- 获取AK/SK的操作步骤,请参见<mark>访问密钥</mark>。
- 获取master.address的操作步骤, 请参见<mark>探针接入地址</mark>。

# 步骤**3** 重启应用。

1. 修改java进程启动脚本。

在服务启动脚本的java命令之后, 配置apm-javaagent.jar包所在路径, 并指定 java进程的组件名。

添加-javaagent参数示例:

java -javaagent:/xxx/apm-javaagent/apm-javaagent.jar=appName={appName}

2. 重启应用。

**----**结束

# <span id="page-15-0"></span>**4.2** 公网如何接入 **APM**

# 前提条件

- 1. 已购买华为云弹性云服务器ECS作为跳板机。
- 2. 弹性云服务器已绑定弹性IP地址。
- 3. 推荐CentOS 6.5 64bit及其以上版本的镜像, 最低规格为1vCPUs | 1GB,推荐规 格为2vCPUs | 4GB。
- 4. 推荐使用iptables作为跳板机转发实现。

# 操作步骤

请先在华为云上购买一台弹性云服务器作为跳板机,然后执行如下操作。

- 步骤**1** 登录弹性云服务器,修改跳板机ECS的安全组规则。
	- 1. 在ECS详情页,单击安全组页签,进入安全组列表页。
	- 2. 单击具体的安全组名,单击"更改安全组规则",进入安全组详情页。
	- 3. 在该安全组详情页,单击"入方向规则 > 添加规则 ",按<mark>表4-2</mark>添加安全组规 则。

# 表 **4-2** 安全组规则

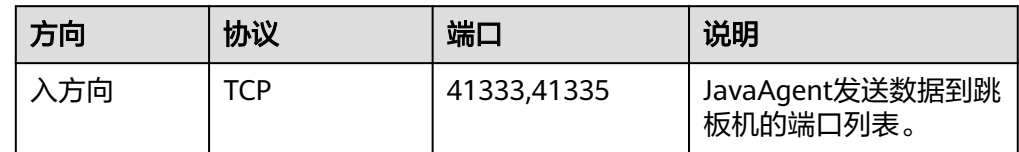

- 步骤**2** 获取APM上报地址,参见[探针接入地址。](https://support.huaweicloud.com/usermanual-apm2/apm_07_1008.html)
- 步骤3 以root用户登录跳板机,执行iptables转发命令。

如果没有iptables相关服务,需要先安装,命令如下。

yum install iptables-services systemctl stop firewalld.service systemctl disable firewalld.service systemctl mask firewalld.service

- 1. 开启数据转发功能。 # 编辑文件 vim /etc/sysctl.conf # 增加一行 net.ipv4.ip\_forward=1 # 使数据转发功能生效 sysctl -p
- 2. 将本机(跳板机)端口的数据转发到上报到APM的端口。 # 编辑文件 vim /etc/sysconfig/iptables # \*filter新增

<span id="page-16-0"></span>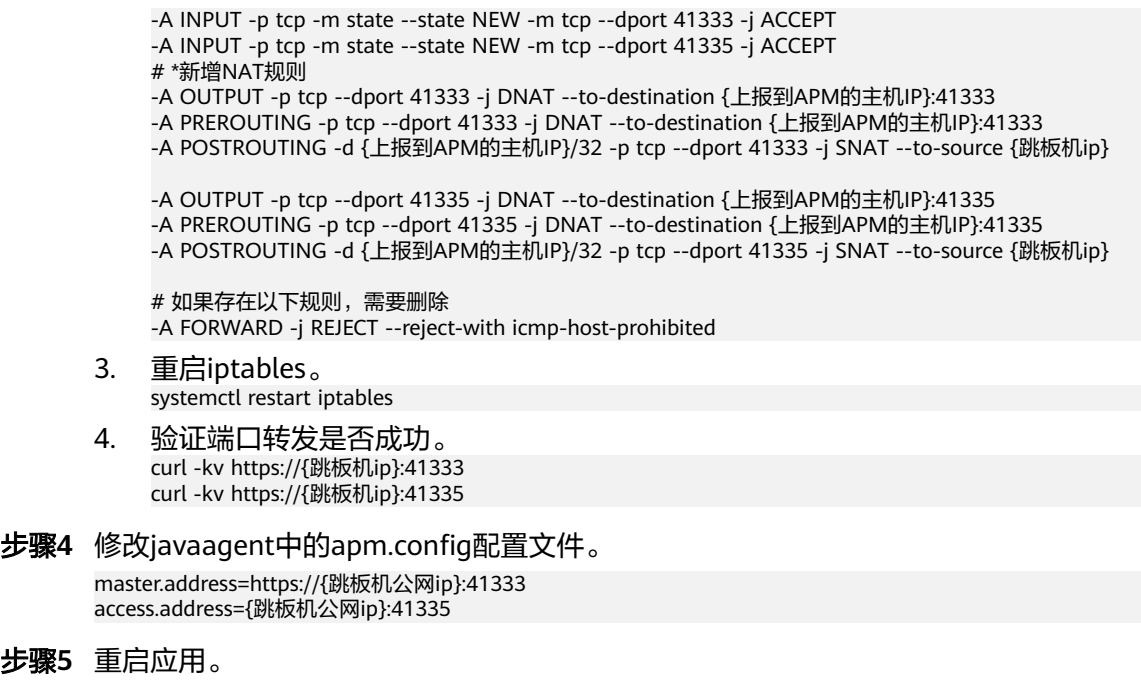

**----**结束

# **4.3 Kubernetes** 如何接入 **APM**

# **4.3.1** 通过修改 **deployment.yaml** 接入 **APM**

如果使用CCE或开源Kubernetes部署应用,可以通过修改deployment.yaml接入 APM, 即可在指标、调用链界面上查看应用情况。

# 前提条件

部署APM Agent时,必须确保接入APM的机器与APM服务网络连通,Agent才能正常 工作。

可使用Telnet命令测试目标机器与APM服务器网络是否连通。例如,以检查华北-北京 四区域的连通性为例,请登录应用所部署的机器,并输入命令**telnet 100.125.12.108 41333**,其他区域地址请参[考探针接入地址](https://support.huaweicloud.com/usermanual-apm2/apm_07_1008.html)。

# 操作步骤

编辑deployment.yaml。

步骤**1** 在volumes中增加一个emptyDir。

volumes: - name: paas-apm2 emptyDir: {}

### 步骤**2** 在containers.volumeMounts中增加moutPath。

volumeMounts:

- name: paas-apm2

mountPath: /paas-apm2/javaagent/

# 步骤**3** 在env中增加JAVA\_TOOL\_OPTIONS环境变量。

### env:

- name: JAVA\_TOOL\_OPTIONS value: '-javaagent:/paas-apm2/javaagent/apm-javaagent/apm-javaagent.jar'

# 步骤**4** 新增initContainers。

initContainers: - name: init-javaagent image: {swrAddress}/op\_svc\_apm/javaagent:{agentVersion} command: - /bin/sh - '-c' - cd /paas-apm2/javaagent/apm-javaagent; /bin/sh init-config.sh -master\_address {masterAddress} app\_name {appName} -access\_key {accessKey} -access\_value {secretKey} -business {business} -env {env} resources: limits: cpu: 250m memory: 250Mi requests: cpu: 250m memory: 250Mi volumeMounts: - name: paas-apm2 mountPath: /var/init/javaagent terminationMessagePath: /dev/termination-log terminationMessagePolicy: File imagePullPolicy: Always monitorGroup: default

**----**结束

# 参数说明

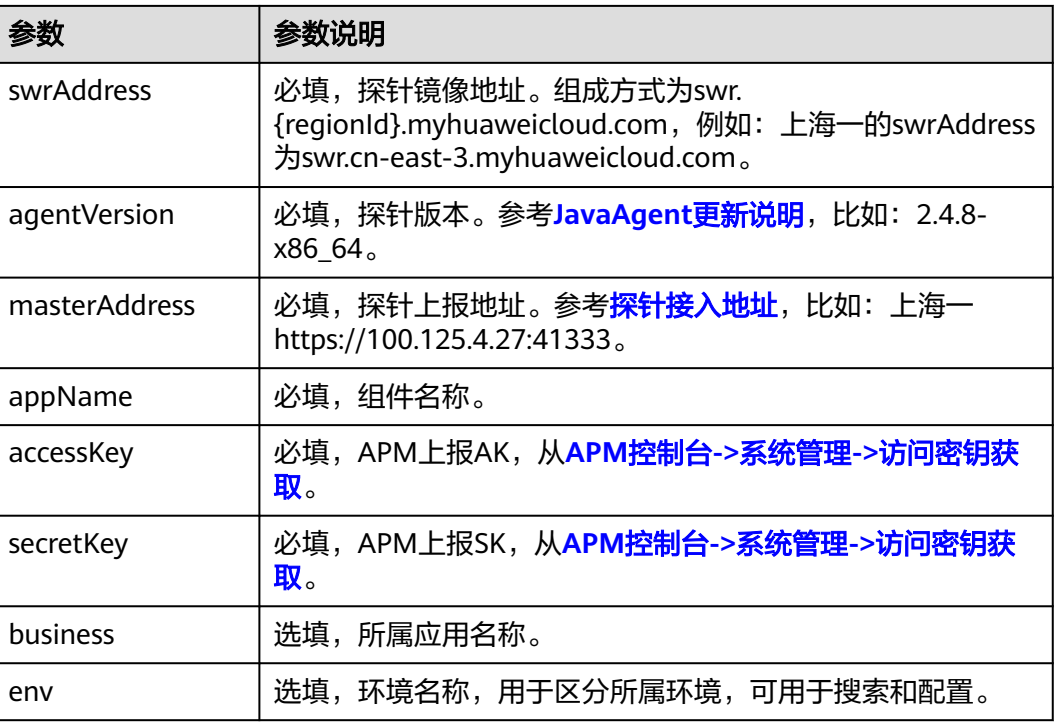

# 配置示例

spec: replicas: 1

 selector: matchLabels: app: vmall-admin version: v1 template: metadata: creationTimestamp: null labels: app: vmall-admin version: v1 spec: volumes: - name: vol-171526714525730640 hostPath: path: /vmall/vmall-deploy/vmall-data/app/vmall-admin/logs type: '' - name: paas-apm2 emptyDir: {} initContainers: - name: init-javaagent image: swr.cn-north-4.myhuaweicloud.com/op\_svc\_apm/javaagent:2.4.8-x86\_64 command: - /bin/sh - '-c' - cd /paas-apm2/javaagent/apm-javaagent; /bin/sh init-config.sh -master\_address https:// 100.125.12.108:41333 -app\_name vmall-admin -access\_key {AK} -access\_value {SK} -business vmall-demo resources: limits: cpu: 250m memory: 250Mi requests: cpu: 250m memory: 250Mi volumeMounts: - name: paas-apm2 mountPath: /var/init/javaagent terminationMessagePath: /dev/termination-log terminationMessagePolicy: File imagePullPolicy: Always monitorGroup: default containers: - name: vmall-admin image: swr.cn-north-4.myhuaweicloud.com/vmall-org/vmall-admin:1.0.0 env: - name: PAAS\_APP\_NAME value: vmall-admin - name: PAAS\_NAMESPACE value: default - name: PAAS\_PROJECT\_ID value: e49731583bc54978aa7b4da1a2196e46 - name: CLOUDDEPLOY\_SYS\_INCREMENT value: '1719279081896' - name: JAVA\_TOOL\_OPTIONS value: '-javaagent:/paas-apm2/javaagent/apm-javaagent/apm-javaagent.jar' resources: limits: cpu: '1' memory: 2Gi requests: cpu: 500m memory: 1Gi volumeMounts: - name: vol-171526714525730640 mountPath: /var/logs - name: paas-apm2 mountPath: /paas-apm2/javaagent/ terminationMessagePath: /dev/termination-log terminationMessagePolicy: File imagePullPolicy: Always

<span id="page-19-0"></span> restartPolicy: Always terminationGracePeriodSeconds: 30 dnsPolicy: ClusterFirst securityContext: {} imagePullSecrets: - name: default-secret schedulerName: default-scheduler tolerations: - key: node.kubernetes.io/not-ready operator: Exists effect: NoExecute tolerationSeconds: 300 - key: node.kubernetes.io/unreachable operator: Exists effect: NoExecute

tolerationSeconds: 300

# 通过 **APM** 管理应用

应用启动后,等待3分钟应用数据就会呈现在APM界面中,此时登录APM,您可以在 APM进行应用性能优化,详细操作请参[考《应用性能管理](https://support.huaweicloud.com/usermanual-apm2/apm_07_0001.html) 用户指南 **(2.0)**》。

# **4.3.2** 通过安装 **Helm** 方式接入 **APM**

如果使用通用的开源Kubernetes部署应用,可以通过安装Helm方式接入APM,即可在 指标、调用链界面上查看应用情况。

# 前提条件

1. 确保接入的节点与APM服务网络连通。可使用Telnet命令测试目标机器与APM服 务器网络是否连通。

例如,以检查华北-北京四区域,且代码源选择"增强型探针"的连通性为例,请 登录应用所部署的机器,并输入命令telnet 100.125.12.108:41333,其他区域地 址请参考表**4-3**。

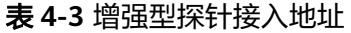

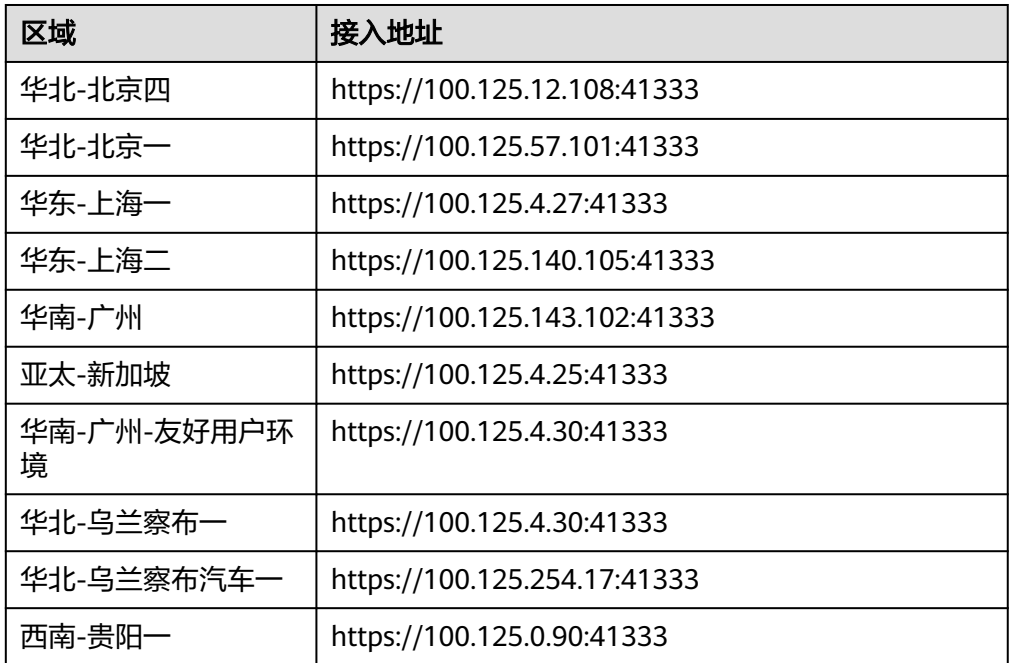

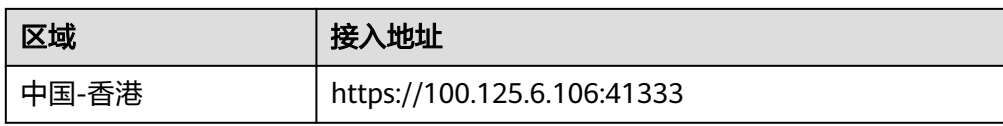

- 2. 请确保您的Kubernetes集群版本为1.19及以上。
- 3. 进程所需最大堆内存250 MB, 最大CPU使用0.25 Core。

# 操作步骤

- 步骤**1** 安装Helm3。
	- 执行使用脚本安装。 curl https://raw.githubusercontent.com/helm/helm/main/scripts/get-helm-3 | bash
		- 二进制版本安装。
			- a. 下载 [需要的版本](https://github.com/helm/helm/releases)。
			- b. 执行如下命令,解压。 tar -zxvf helm-v3.0.0-linux-amd64.tar.gz
			- c. 在解压目录中找到helm程序,移动到需要的目录中。 mv linux-amd64/helm /usr/local/bin/helm

### 步骤**2** 安装探针。

支持无状态和有状态两种类型的应用接入,以下安装步骤以无状态为例。

- 1. 下载apm-operator安装包。 wget 'https://apm2-javaagent-cn-north-4.obs.cn-north-4.myhuaweicloud.com/apm-operatorstable.tar.gz'
- 2. 解压apm-operator安装包。 tar -xvf apm-operator-stable.tar.gz
- 3. 编辑安装包下的operatorK8s/apm-operator/values.yaml,根据实际情况修改参 数后进行保存。

accessKeyId: "" accessKeySecret: "" masterAddress: "" swrAddress: "" agentVersion: "" operatorVersion: "" namespace: "apm-operator" targetPort: "9443" selfCheckPort: "9445"

# 表 **4-4** 编辑安装包参数说明

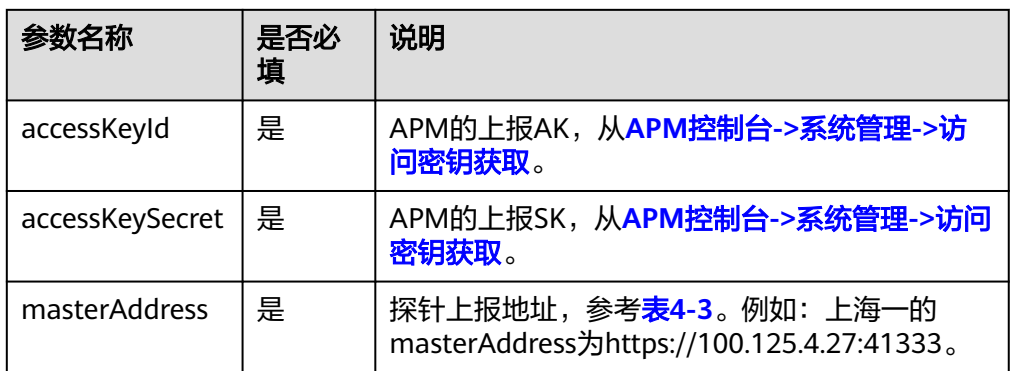

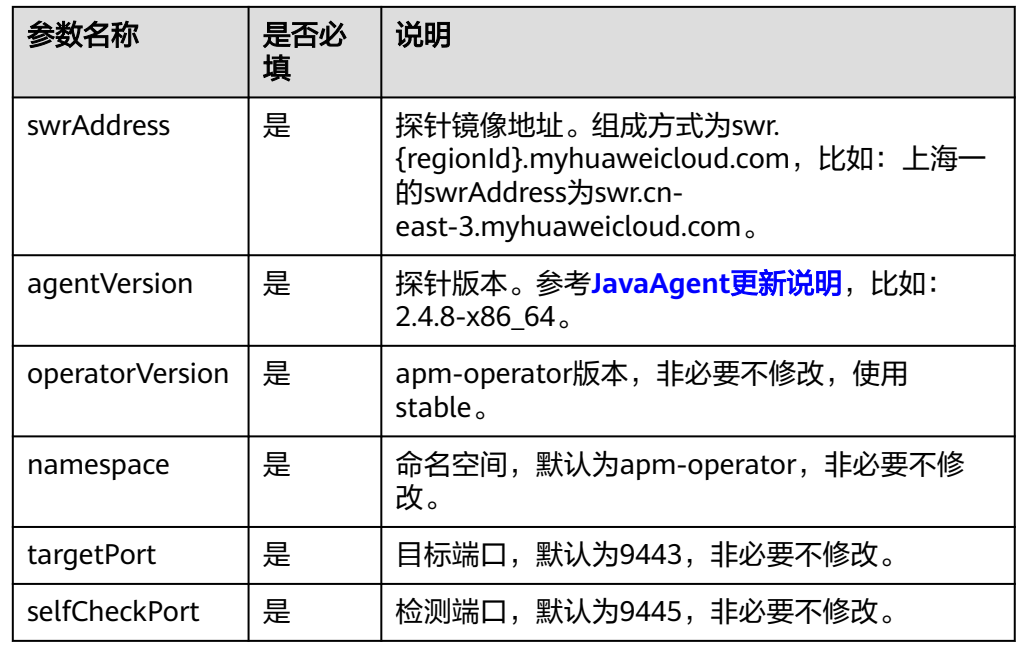

# 4. 使用脚本安装。

cd operatorK8s chmod 755 apm-operator-install.sh ./apm-operator-install.sh

# 步骤**3** 修改应用YAML文件。

- 1. 编辑应用的YAML文件。 kubectl edit deployment {Deployment名称} -o yaml
- 2. 在spec.template.metadata层级下添加以下内容。
	- labels: apmJavaAgentEnable: "on" apmAppName: "<appName>" apmBusiness: "<apmBusiness>" apmEnv: "<apmEnv>" apmJavaAgentVersion: "<agentVersion>"

# 表 **4-5** spec.template.metadata 层级参数说明

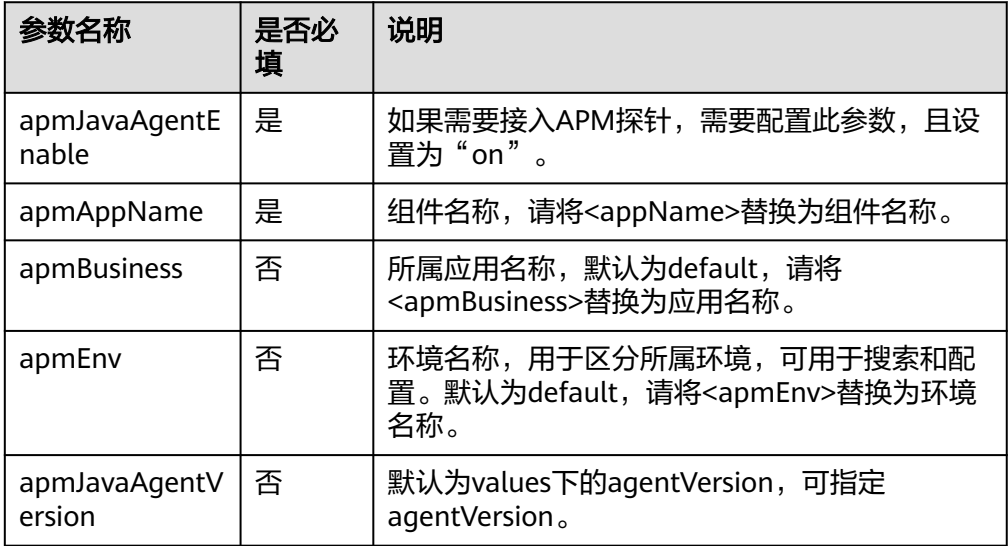

3. 保存配置,应用将自动重启,可以查询YAML确保配置生效。 kubectl get deployment {deployment名称} -o yaml

### <span id="page-22-0"></span>步骤**4** 通过APM管理应用。

应用启动后,等待3分钟应用数据就会呈现在APM界面。此时登录APM,您可以在 APM进行应用性能优化,详细操作请参[考《用户指南》](https://support.huaweicloud.com/usermanual-apm2/apm_07_0001.html)。

**----**结束

# 常见问题

- 如果kubectl没有配置成功, helm install时会出现如下报错。 # helm install prometheus/ --generate-name WARNING: This chart is deprecated Error: Kubernetes cluster unreachable: Get "http://localhost:8080/version? timeout=32s": dial tcp [::1]:8080: connect: connection refused 解决办法:给节点配置kubeconfig,配置方法请参见使用**kubectl**[连接集群](https://support.huaweicloud.com/usermanual-cce/cce_10_0107.html)。
- 同一个集群下需要安装不同的Agent版本,需要怎么处理? 解决办法:通过labels中的apmJavaAgentVersion指定版本实现。

# **4.4 IDE** 如何接入 **APM**

# 前提条件

已按APM公网接入指导完成公网接入。

# 操作步骤

- 步骤**1** 下载APM探针。
	- 1. 登录管理控制台。
	- 2. 单击左侧  $\equiv$  ,选择 "管理与监管 > 应用性能管理 APM",进入APM服务页 面。
	- 3. 在左侧导航栏中选择"应用监控 > 应用列表"。

# 图 **4-3** 接入应用

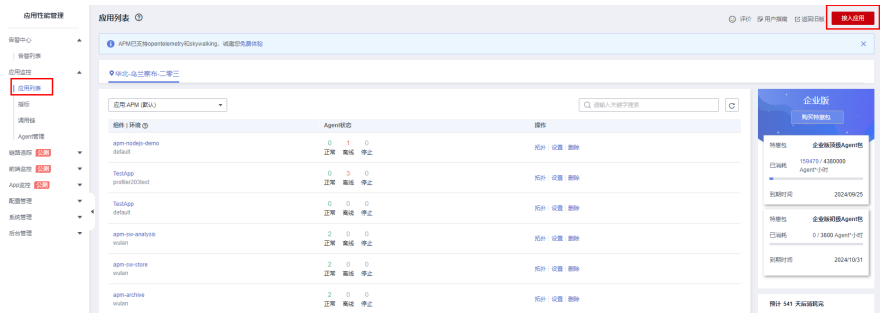

4. 单击"接入应用",进入接入应用页面。

图 **4-4** 接入应用

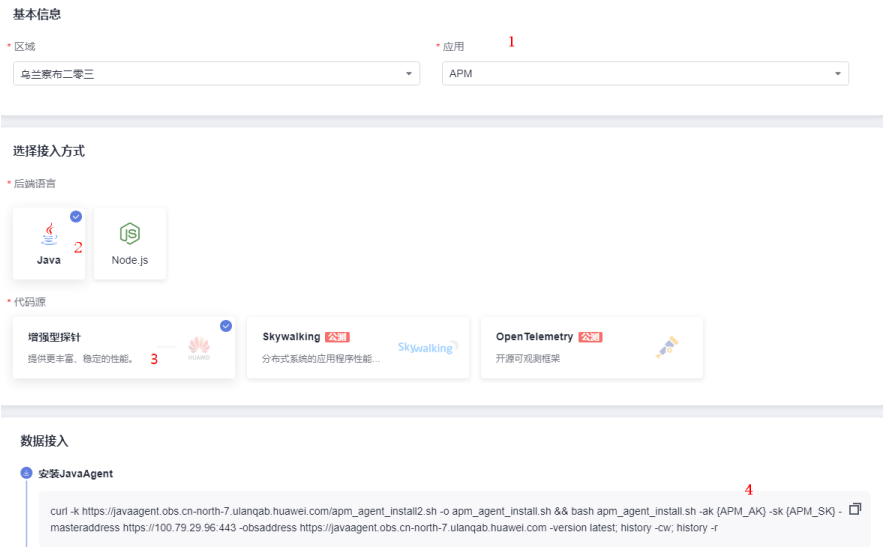

- 5. 在左侧导航栏选择"系统管理 > 访问密钥",进入访问密钥页面,获取 JavaAgent的APM\_AK和APM\_SK。详细操作参[见访问密钥](https://support.huaweicloud.com/usermanual-apm2/apm_07_0034.html)。
- 6. 用从访问密钥页面中获取的AK/SK替换复制的JavaAgent命令的APM\_AK和 APM\_SK。
- 步骤**2** 执行git bash命令。在本地电脑D盘agent目录下,将复制的安装JavaAgent命令执行。
- 步骤**3** 修改apm.config文件中的master.address、access.address以及business参数值。

图 **4-5** 修改配置文件

| master.address=nttps:// www.as. All Lithma  |
|---------------------------------------------|
| access.address= <mark>coo.ga.g.co.ga</mark> |
| access.key=mq9g1qq5r228oswp                 |
| secret.key=8e3hkak3f3gs8fcf2k3dwy86tpgici1u |
| log.level=info                              |
| event.thread.count=3                        |
|                                             |
| #access.address=                            |
| $#app.name = { \{ app_name\} }$             |
| #instance.name=                             |
| #env= ${ {\vert \{env \} \} }$              |
| #env.tag=                                   |
| business=APM                                |
| #sub.business={{sub business}}              |
| $#env.setcret =$                            |
|                                             |
| collect.body=true                           |
| collect.sql.result=true                     |
| collect.method.body=true                    |
| collect.httpclient.body=true                |
| transaction.enable=true                     |
|                                             |

# 步骤**4** 单击下拉菜单,选择"编辑配置"。

1. 修改IDE的运行/调试配置。

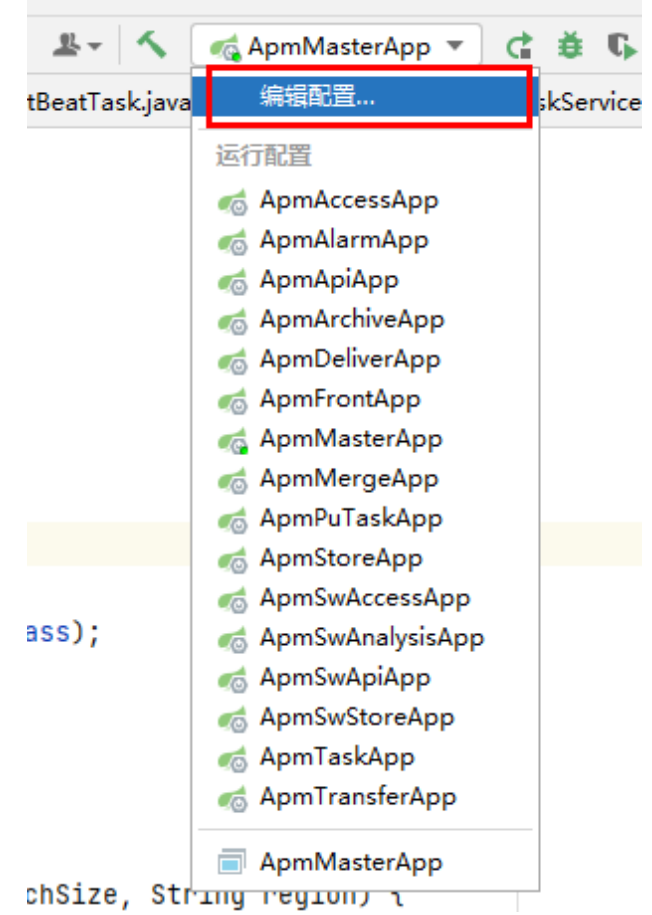

图 **4-6** 修改运行/调试配置

2. 在运行/调试配置页面,左侧导航栏中,选择"ApmMasterApp"。右侧"构建并 运行 "中添加"-javaagent:D:\agent\apm-javaagent\apmjavaagent.jar=appName=apm-master"。

# 图 **4-7** 修改构建并运行

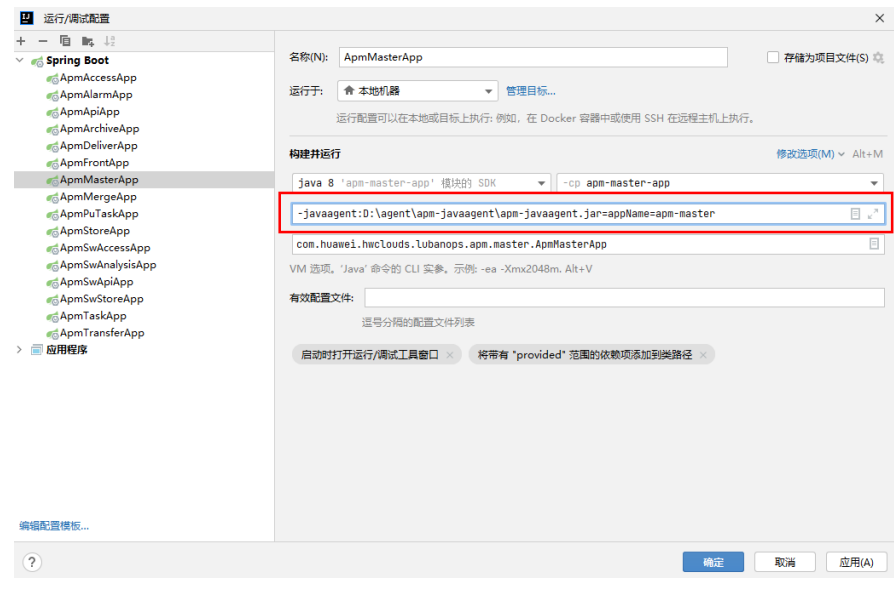

3. 单击"确定"。

<span id="page-25-0"></span>步骤**5** 重启服务。如果在应用下拉菜单中找到创建的"APM",则接入成功。

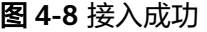

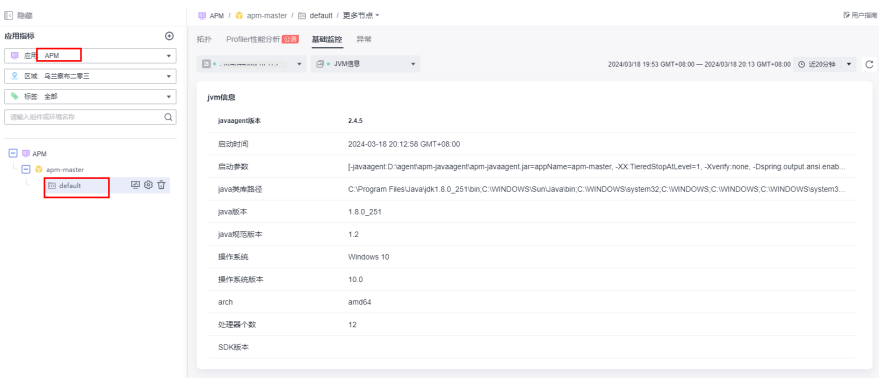

**----**结束

# **4.5 Windows IIS** 如何安装 **JavaAgent**

# 前提条件

部署APM Agent时,必须确保接入APM的机器与APM服务网络连通, Agent才能 正常工作。

可使用Telnet命令测试目标机器与APM服务器网络是否连通。

例如,以检查华北-北京四区域,且接入方式选择"增强型探针"的连通性为例, 请登录应用所部署的机器,并输入命令telnet 100.125.12.108:41333,其他区域 地址请参考<mark>探针接入地址</mark>。如果接入APM的机器与APM服务网络无法连通,可以 接入代理。

选择"系统管理 > 访问密钥"进入访问密钥页面, 查看获取接入javaagent所需的 AK/SK。

图 **4-9** 获取 AK/SK

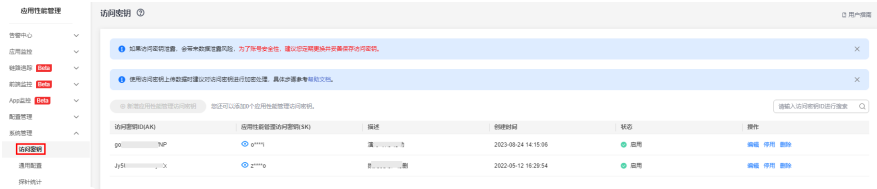

# 操作步骤

步骤**1** 登录管理控制台。

- 步骤2 单击左侧 ,选择"管理与监管 > 应用性能管理 APM",进入APM服务页面。
- 步骤**3** 在左侧导航栏中选择"应用监控 > 应用列表"。

步骤**4** 单击"接入应用",进入接入应用页面。

# 图 **4-10** 接入应用

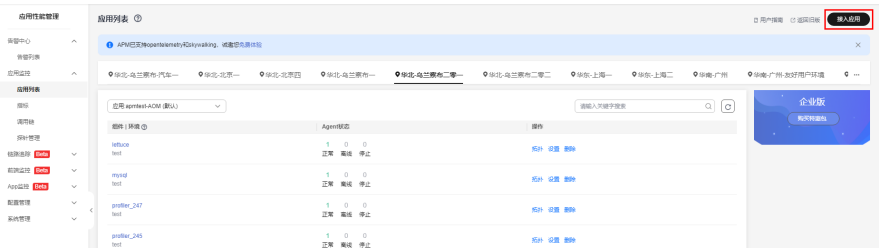

# 步骤**5** 复制JavaAgent OBS下载地址。

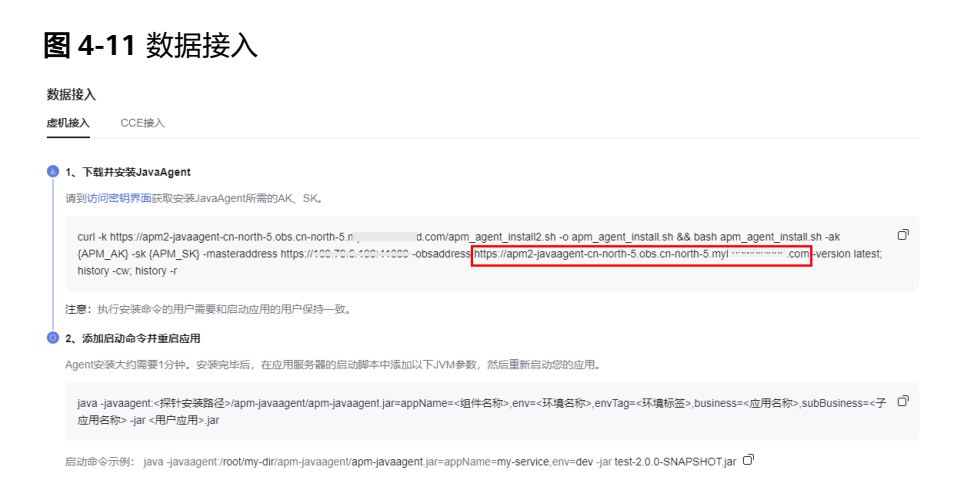

步骤**6** 下载JavaAgent到需要接入APM机器的任意目录。下载方法如下:

- 参考<mark>探针下载地址</mark>下载apm-javaagent。
- 下载在浏览器中执行命令:{obsaddress}/apm2\_javaagent/apm-javaagentx.x.x.tar

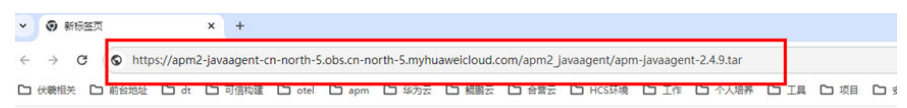

● 在CMD中执行如下命令。 curl –kv {obsaddress}/apm2\_javaagent/apm-javaagent-x.x.x.tar –output apm-javaagent.tar

步骤**7** 解压apm-javaagent.tar。

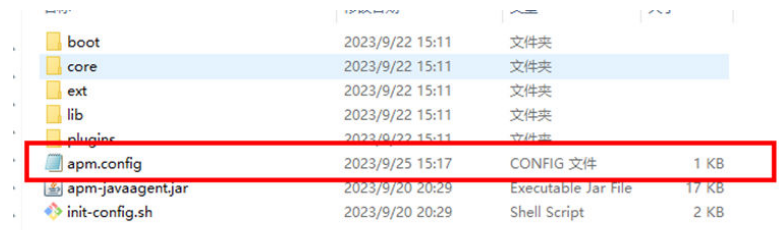

步骤**8** 修改javaagent中的apm.config配置文件。master.address配置请参[见探针接入地址](https://support.huaweicloud.com/usermanual-apm2/apm_07_1008.html), 将AK/SK写入配置文件中,如下图所示。

 $\mathcal{L}$ 

图 **4-12** 写入 AK/SK

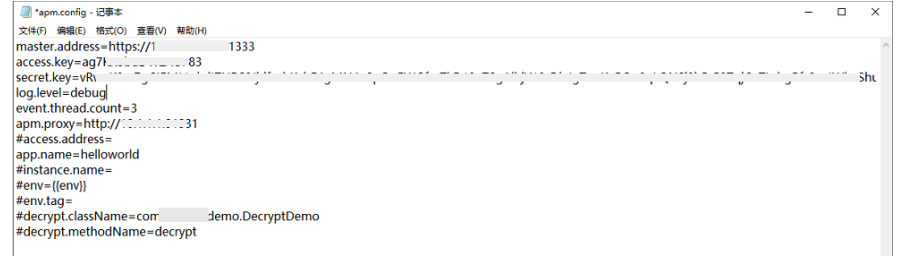

步骤**9** 添加启动命令并重启应用。

# 图 **4-13** 添加启动命令并重启应用

# ● 2、添加启动命令井重启应用 Agent安装大约需要1分钟。安装完毕后,在应用服务器的启动脚本中添加以下JVM参数,然后重新启动您的应用。 java-javaagent:<探针安装路径>/apm-javaagent/apm-javaagent.jar=appName=<组件名称>.env=<环境名称>.envTag=<环境标签>.business=<<应用名称>.subBusiness=< ①<br>子应用名称> -jar <用户应用>.jar 启动命令示例: java-javaagent:/root/my-dir/apm-javaagent/apm-javaagent.jar=appName=my-service,env=dev-jar test-2.0.0-SNAPSHOT.jar O

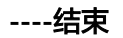

# **5** 调用链与日志关联

# <span id="page-28-0"></span>适用范围

常用的一些日志框架logback, log4j等。

# 举例

<property name="LOG\_PATTERN" value="%d{yyyy-MM-dd HH:mm:ss.SSS}} | gtraceid: **%X{apm-gtraceid}** | traceid: **%X{apm-traceid}** | spanId: **%X{apmspanid}**">

</property>

# **APM** 服务中调用链相关的参数说明

1. apm-traceid: apm服务采集到调用链的唯一标识。

图 **5-1** 采集调用链的唯一标识

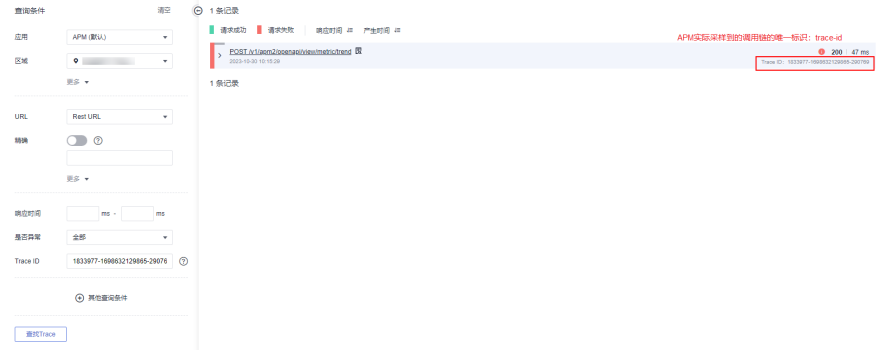

- 2. apm-gtraceid: apm服务中未被采样到的调用关系的唯一标识。
	- apm服务的调用链具有一定采样率,所以用apm-gtrace-id来表示未被采样的调用 链的唯一标识。
- 3. apm-spanid:在某个调用链的微服务之间调用,表示某一个微服务的id,示例如 下。

# 图 **5-2** 调用链的微服务之间调用

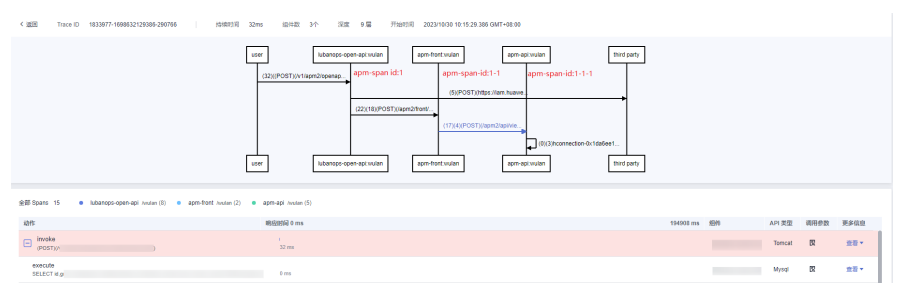

# <span id="page-30-0"></span>**6** 结果查询页面内嵌到客户自建系统

# 背景信息

APM支持将界面嵌入到客户自建系统。通过IAM服务的联邦代理机制实现用户自定义 身份代理,再将登录链接嵌入至客户自建系统实现无需在华为云官网登录就可在自建 系统界面查看。

# 前提条件

用户自定义创建身份代理并创建登录地址FederationProxyUrl,详细可参考IAM服务的 文档["创建自定义身份代理"](https://support.huaweicloud.com/usermanual-iam/iam_08_1003.html)。

# 操作步骤

用户创建自定义身份代理成功后,您需要执行如下步骤,实现页面的内嵌。

步骤**1** 将FederationProxyUrl中的console\_service\_url修改为云服务console地址。

console\_service\_url示例:

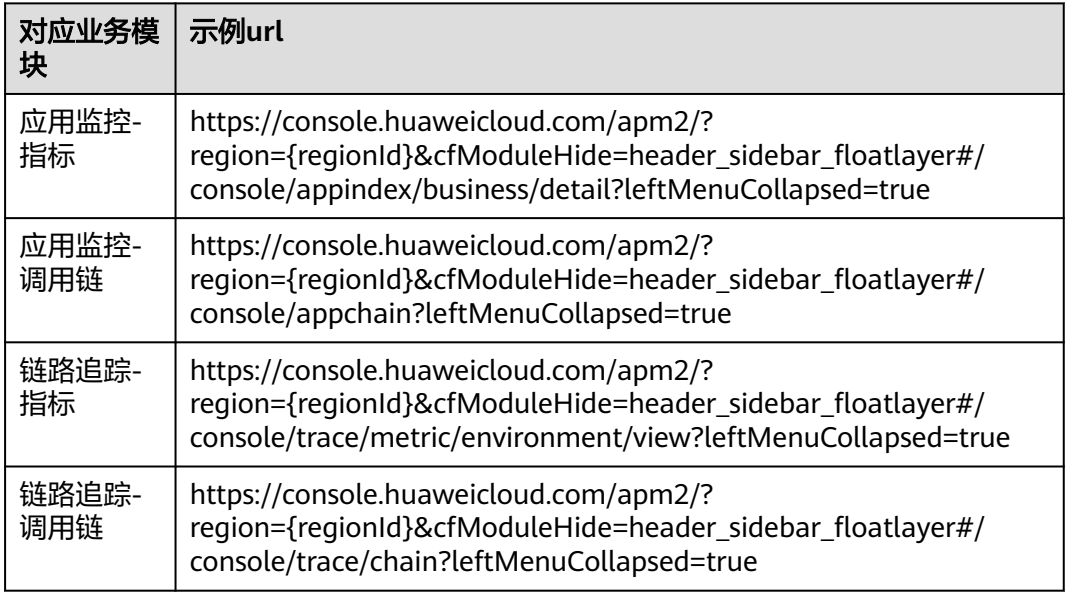

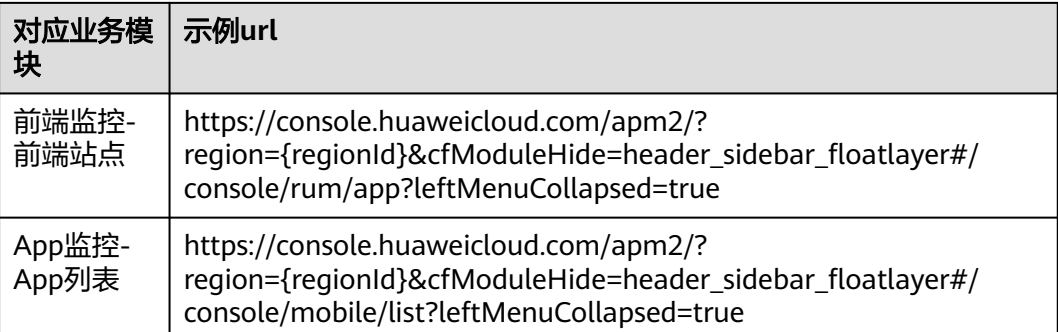

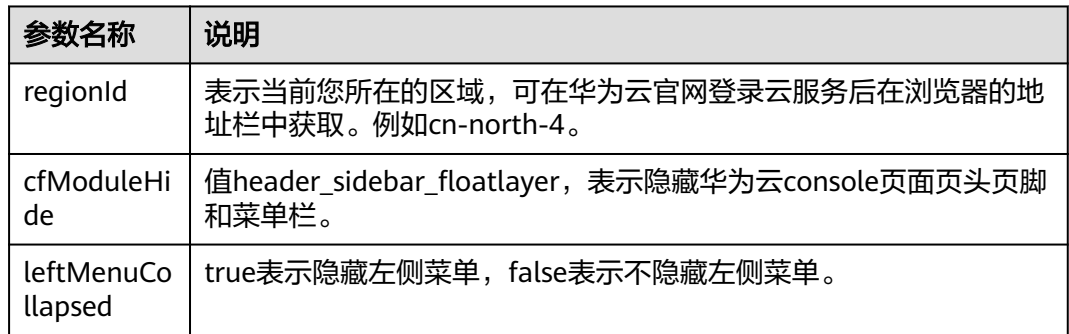

# 步骤**2** 使用iframe将apm页面嵌入用户系统,示例代码如下:

<iframe src="\${FederationProxyUrl}" ref="Frame" scrolling="auto" width="100%" height="100%"</iframe>

**----**结束

# <span id="page-32-0"></span>**7** 如何使用 **APM Profiler** 定位性能问题

APM Profiler 是一种持续性能剖析工具,可以帮助开发者准确找到应用程序中消耗资 源最多的代码位置。

# 前提条件

- 1. APM Agent 已接入,操作方法参见[开始监控](https://support.huaweicloud.com/qs-apm2/apm_02_0002.html)**JAVA**应用。
- 2. Profiler功能已开启,操作方法参见**Profiler**[性能分析。](https://support.huaweicloud.com/usermanual-apm2/apm_07_1027.html)
- 3. 登录应用性能管理控制台。

# 如何查询并解决 **CPU** 升高问题

- 步骤**1** 在左侧导航栏选择"应用监控 > 指标"。
- 步骤2 在界面左侧树单击待查看基础监控环境后的<sup>[42]</sup>。
- 步骤3 单击"基础监控", 切换至基础监控页签, 监控项选择"JVM监控"。

# 图 **7-1** 查看 JVM 监控

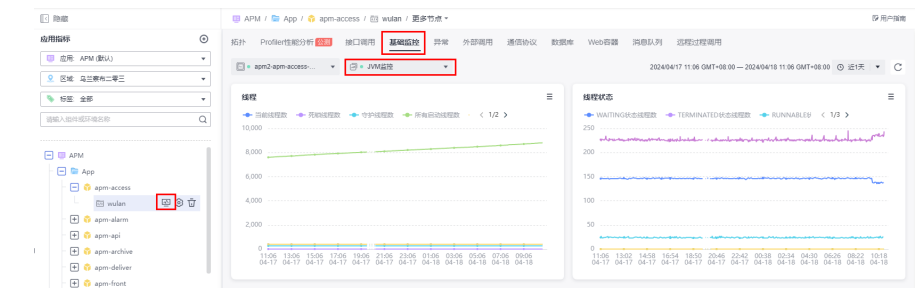

# 步骤**4** 找到"cpu(%)",发现CPU持续高达80%以上。

### 图 **7-2** cpu(%)

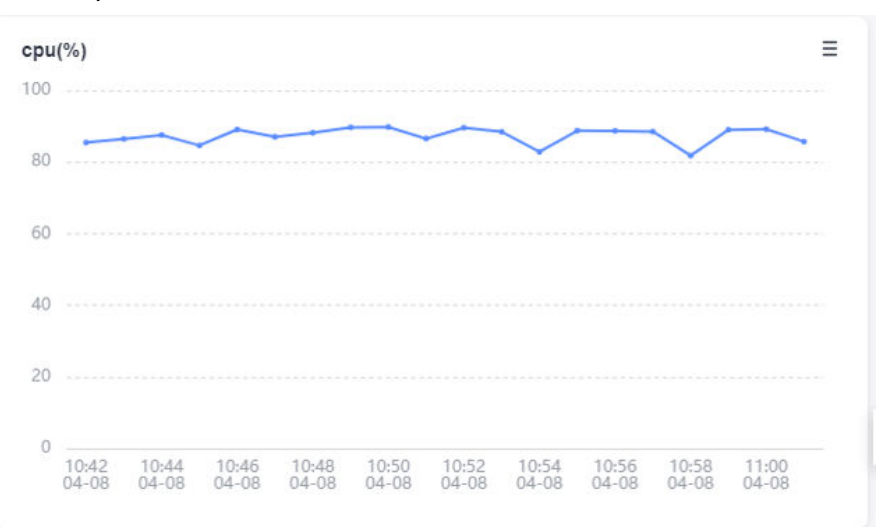

步骤**5** 单击"Profiler性能分析",切换至Profiler性能分析页签。

步骤6 单击"性能分析", Profiler性能分析页面, 类型选择"CPU Time"。

# 图 **7-3** Profiler 火焰图

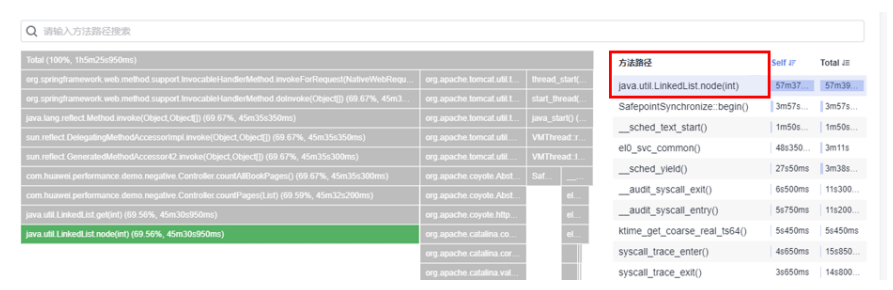

步骤**7** 分析火焰图数据 从火焰图中可以看到,java.util.LinedList.node(int) 方法占用了 66% 的 CPU,而相应的业务代码方法是 countPages(List)。

# 图 **7-4** Profiler 火焰图分析

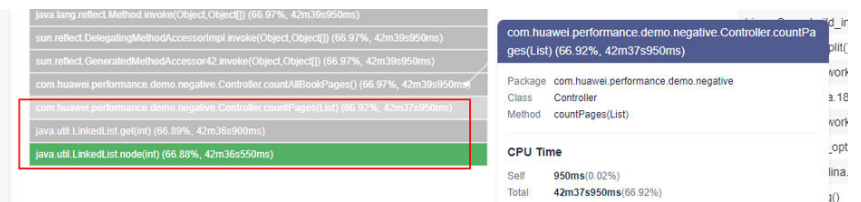

步骤**8** 分析业务代码,结合代码可以发现该方法countPages(List)是对入参集合list进行下标 遍历,而通过火焰图运行时数据发现,传入的是 LinkedList,而LinkedList底层数据结 构是链表,通过下标遍历效率会非常差。

# <span id="page-34-0"></span>图 **7-5** 代码分析

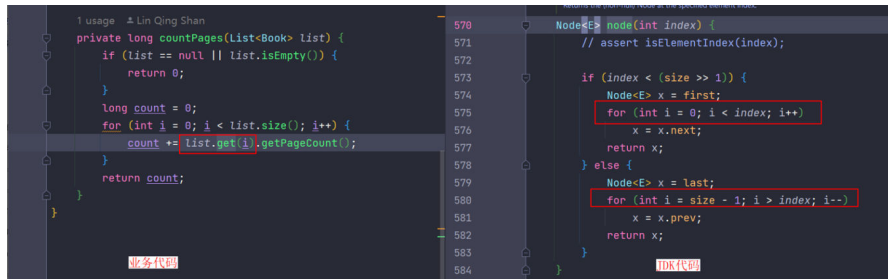

步骤**9** 修复代码,将list的遍历算法从普通的下标for循环改为增强的for循环。

图 **7-6** 修复代码

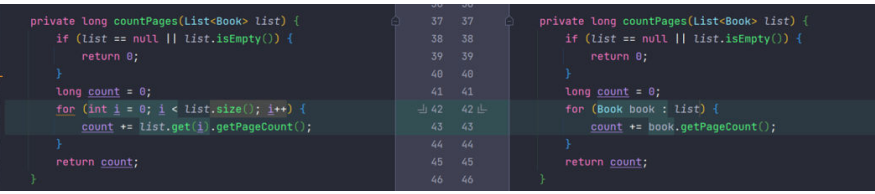

# 步骤**10** 优化后,重复步骤**4-**[步骤](#page-32-0)**5**,发现CPU使用率<1%。

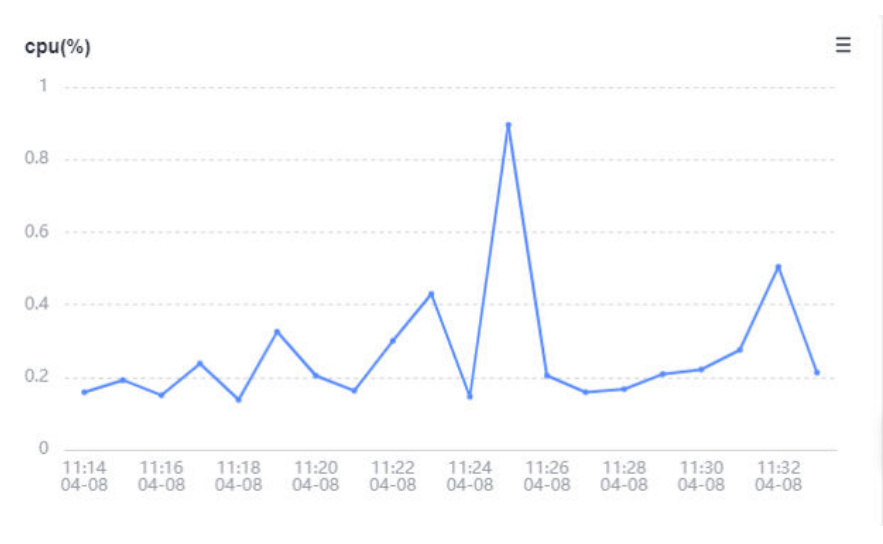

# 图 **7-7** 优化后 CPU(%)

**----**结束

# 如何查询并解决内存升高问题

前提条件:开启测试程序,同时设定heap的大小为2g(-Xms2g -Xmx2g)。

- 步骤**1** 在左侧导航栏选择"应用监控 > 指标"。
- 步骤2 在界面左侧树单击待查看基础监控环境后的
- 步骤3 单击"基础监控", 切换至基础监控页签, 监控项选择" GC监控", 非常频繁的进行 gc操作。

# 图 **7-8** 查看 GC 监控

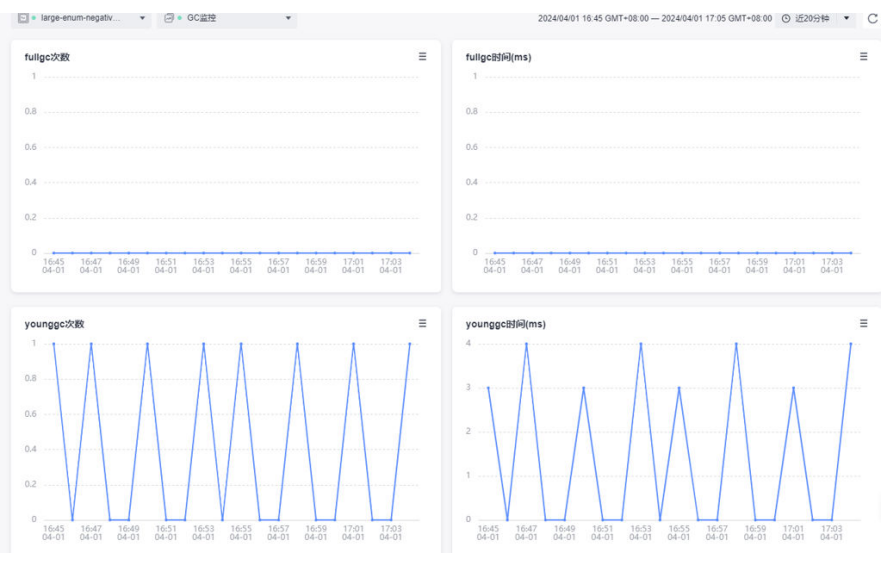

步骤4 监控项选择"JVM监控", 查看JVM监控。

# 图 **7-9** 查看 JVM 监控

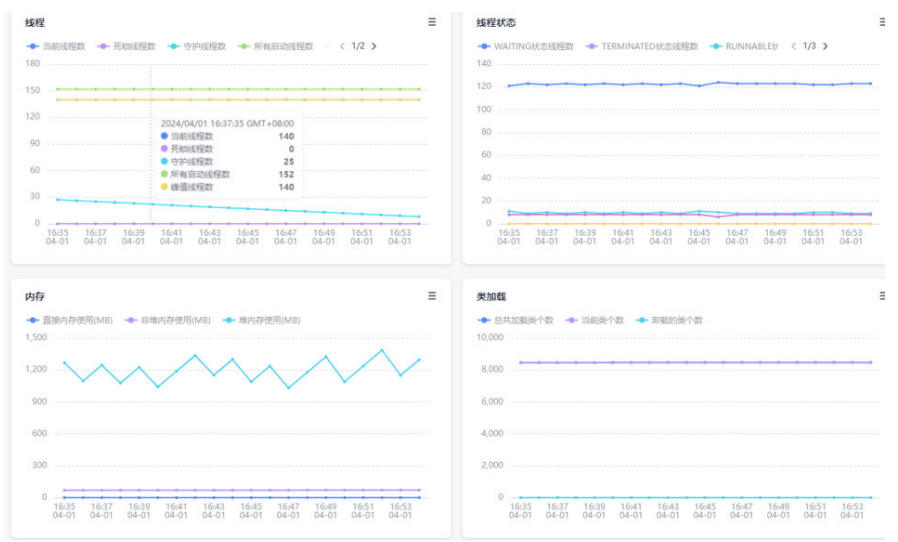

步骤**5** 单击"Profiler性能分析",切换至Profiler性能分析页签。

步骤6 单击"性能分析", Profiler性能分析页面, 实例选择"Allocated Memory"。根据右 侧Self排序排查,找到分配内存最多的方法。

# 图 **7-10** 内存火焰图

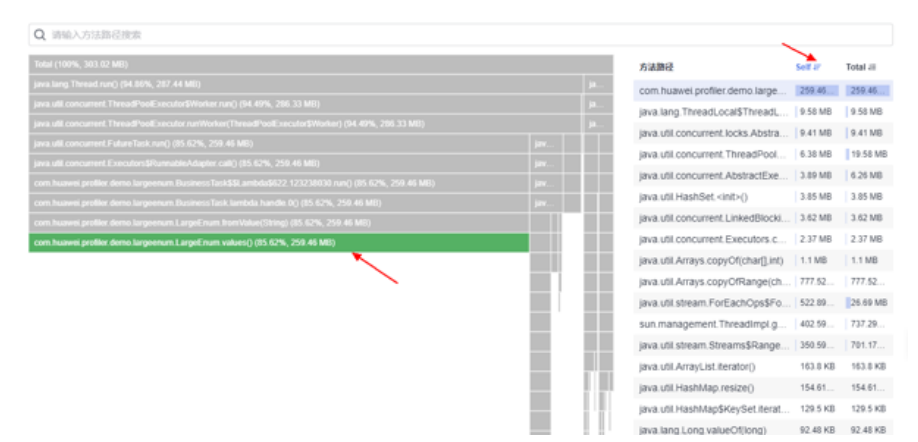

步骤**7** 查看代码,发现LargeEnum是个枚举类,定义了大量的常量。由于枚举类的方法 values() 底层是通过数组clone实现的,即每次调用values()方法,底层会复制一个枚 举数组,所以会导致频繁分配堆内存,频繁GC。

# 图 **7-11** 查看代码

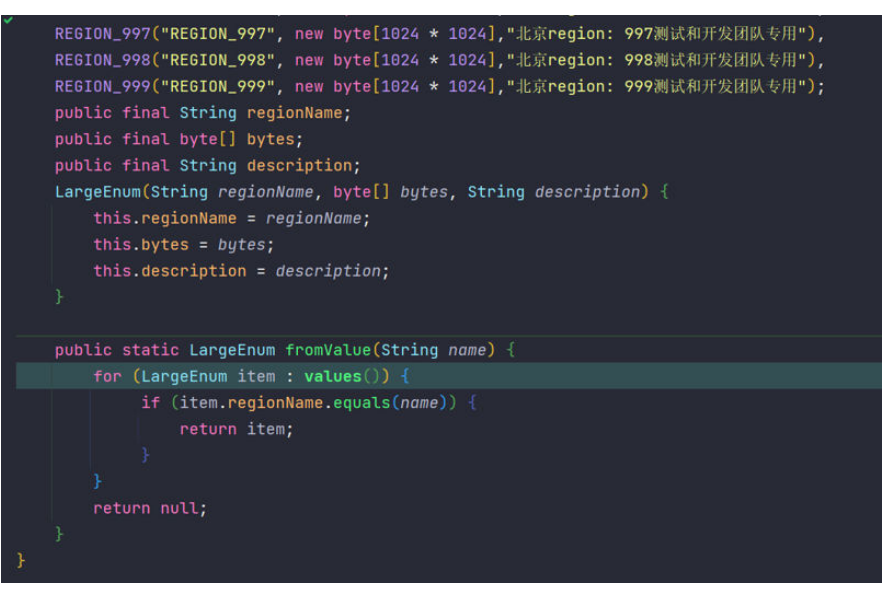

步骤**8** 问题修复,将values定义为一个常量,避免频繁调用enum.values()。

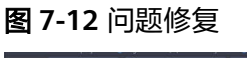

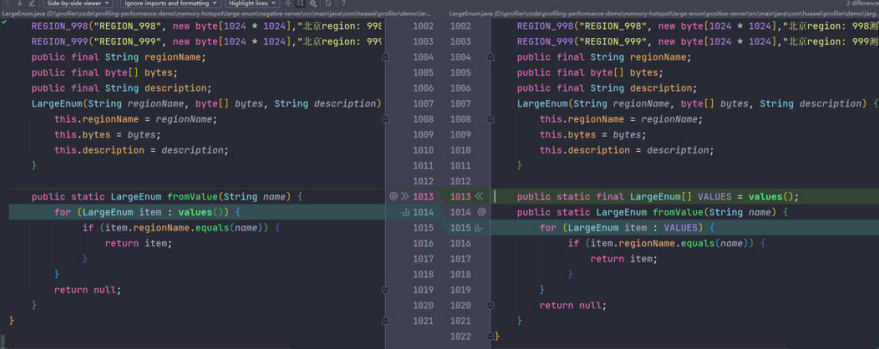

# 步骤**9** 重复步骤**3-**[步骤](#page-34-0)**6**,发现GC次数大幅下降,并且火焰图中以找不到enum.values()内存 分配。

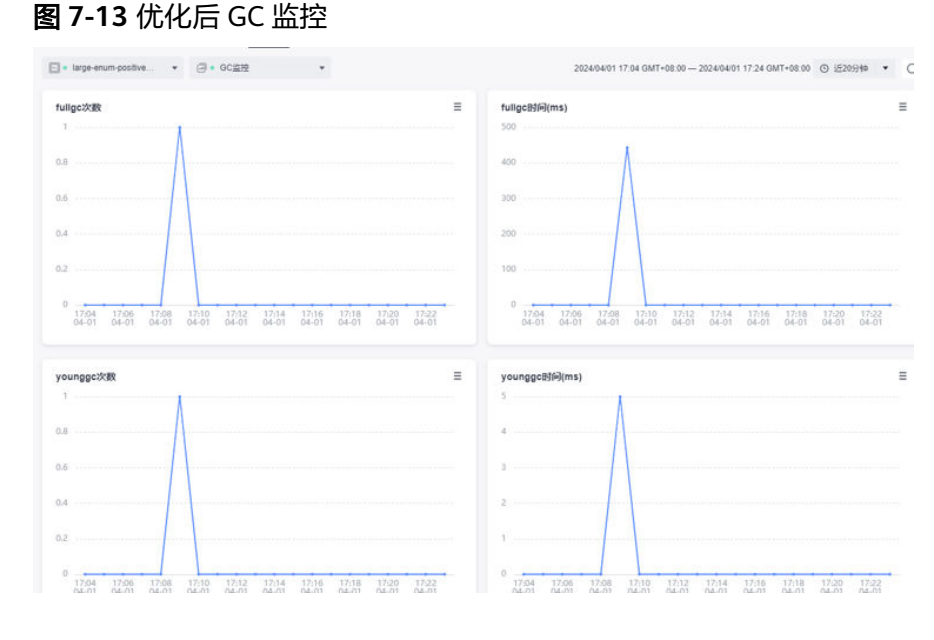

# 图 **7-14** 优化后性能分析火焰图

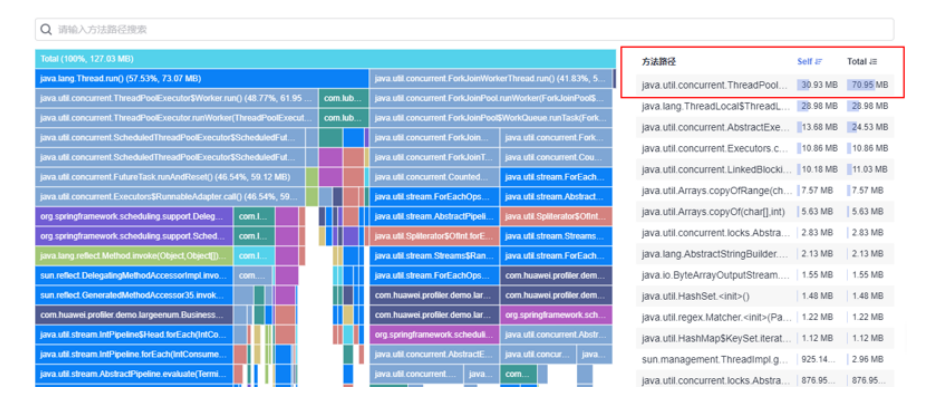

**----**结束

# 如何查询并解决接口响应慢问题

- 步骤**1** 在左侧导航栏选择"应用监控 > 指标"。
- 步骤2 在界面左侧树单击待查看基础监控环境后的<sup>[42]</sup>。
- 步骤**3** 单击"接口调用",切换至接口调用页签。通过APM的接口调用功能发现接口响应 慢,平均响应时间80s左右。

# 图 **7-15** 接口调用

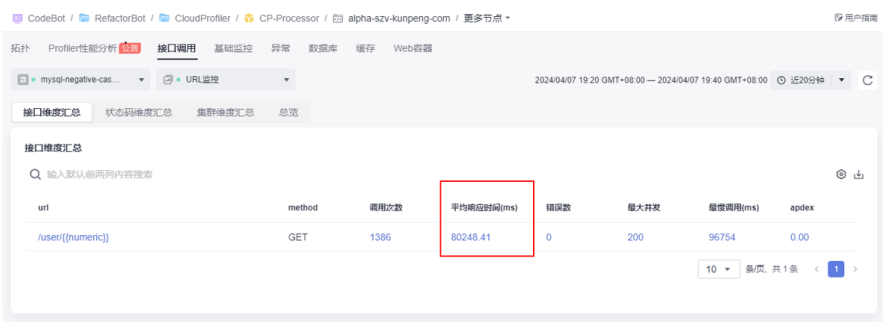

- 步骤**4** 单击"Profiler性能分析",切换至Profiler性能分析页签。
- 步骤**5** 单击"性能分析",Profiler性能分析页面,实例选择"Latency", 输入接口所在的方 法。

# 图 **7-16** 性能分析

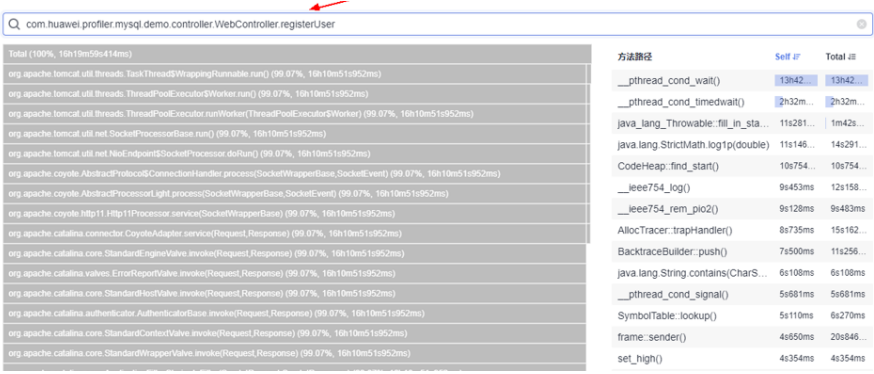

步骤**6** 排查调用栈,寻找耗时的方法。如下图,NegativeWorkService#handle中 executeUpdate()方法耗时最多。

图 **7-17** 排查调用栈

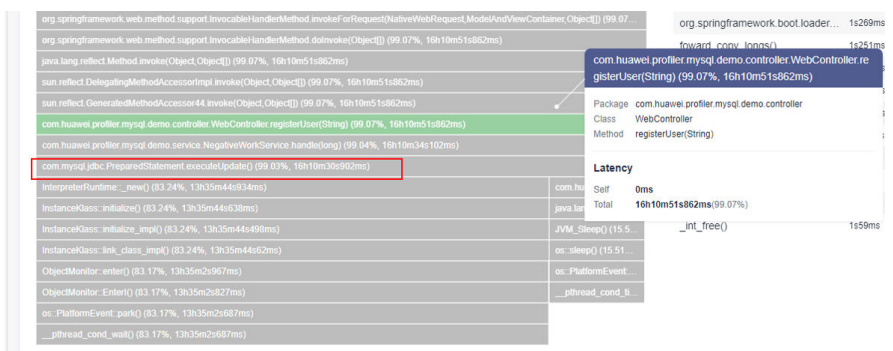

步骤**7** 排查NegativeWorkService#handle方法,发现根因是循环内执行数据库插入操作。

### public void handle(long count) throws SQLException String insertSQL = "INSERT INTO EMPLOYEE(ID, NAME, DESIGNATION) " + "VALUES  $(?,?,?)'$ "; for (int  $\underline{i} = 0$ ;  $\underline{i} <$  count;  $\underline{i}$ ++) { Connection connection = null; PreparedStatement preparedStatement = null;  $connection = new Connection();$ </u>  $\label{eq:reparedStatement} \underline{\texttt{preparedStatement}} = \underline{\texttt{connection}}.\underline{\texttt{prepareStatement}}(\underline{\texttt{insertSQL}}) \texttt{;}$  $\label{eq:reparedStatement} \underline{\texttt{preparedStatement}}.\underline{\texttt{setString}}(\underline{\texttt{parameterIndex}}\,\underline{1},\ \underline{\texttt{String}}.\underline{\texttt{valueOf}}(\texttt{count}))\,;$ preparedStatement.setString(parameterIndex 2, UUID.randomUUID().toString());  $\label{eq:repared} \underline{\texttt{preparedStatement}}.\texttt{setString}(\texttt{parameterIndex}.\,\underline{3},\texttt{UUD}. \texttt{randomUUID}(),\texttt{toString}())\texttt{;}$  $\footnotesize \underline{\texttt{preparedStatement}}.\texttt{executedData}() \texttt{;}$

图 **7-18** 排查 NegativeWorkService#handle 方法

# 步骤8 问题修复,改为批量插入数据。

# 图 **7-19** 问题修复

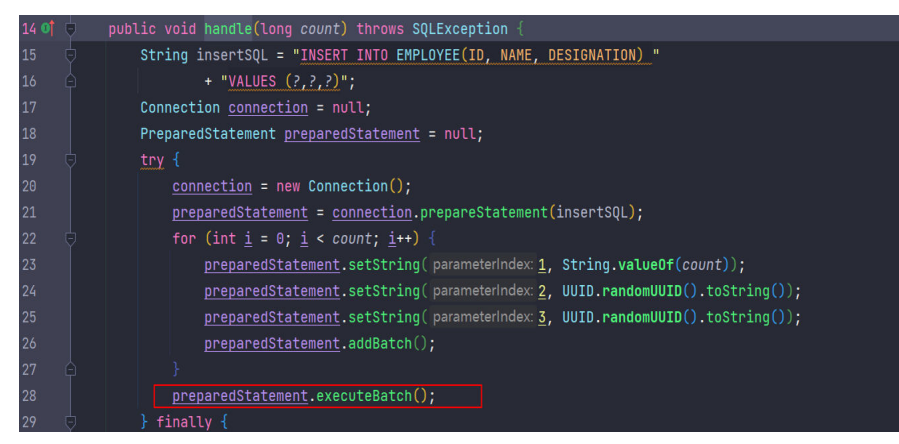

步骤**9** 观察接口调用平均响应时间,从80s减少到0.2s。

# 图 **7-20** 优化后查询接口调用平均响应时间

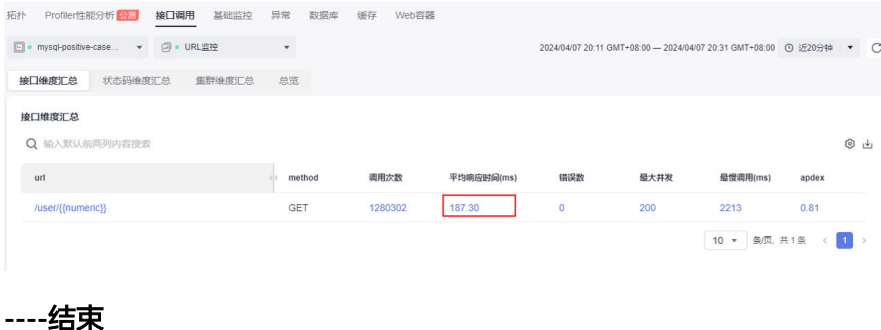

# <span id="page-40-0"></span>**8** 如何使用 **Profiler** 定位 **OOM** 问题

# 背景

服务所在容器频繁重启,通过自监控发现重启前fullgc次数会突增(约每分钟20次)。

# 使用 **Profiler** 定位 **OOM** 问题

- 步骤**1** 登录管理控制台。
- $\texttt{H}_{\textbf{H}}$  <del>。</del><br><del>步嚷</del>2 单击左侧 ,选择"管理与监管 > 应用性能管理 APM",进入APM服务页面。
- 步骤**3** 在左侧导航栏选择"应用监控 > 指标"。
- 步骤**4** 在界面左侧树单击待查看Profiler性能分析环境后的 。
- 步骤**5** 单击"Profiler性能分析",切换至Profiler性能分析页签。
- 步骤**6** 单击"性能分析",进入性能分析页面。
- 步骤**7** 选择类型:Memory,范围:All Code,聚合维度:Method,发现有两个方法占用了 较多内存。

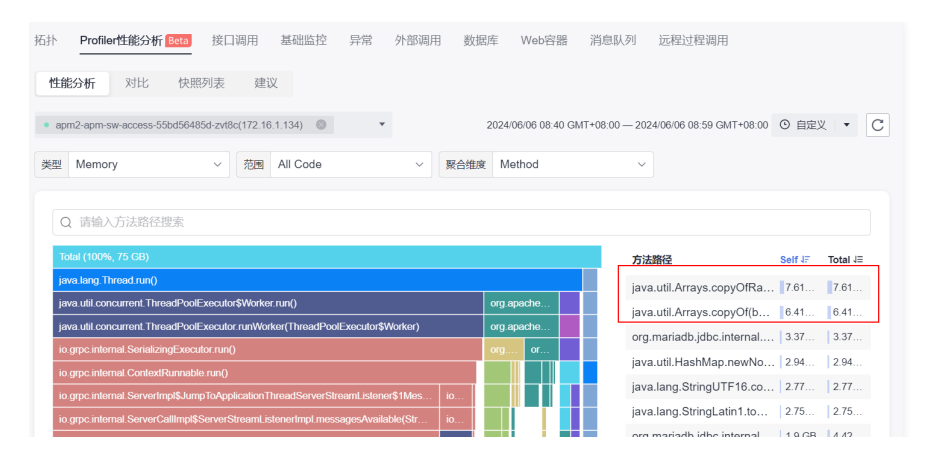

步骤**8** 单击"方法路径"列,对应的方法名找到该方法的调用栈,向上找到调用此方法的业 务代码。

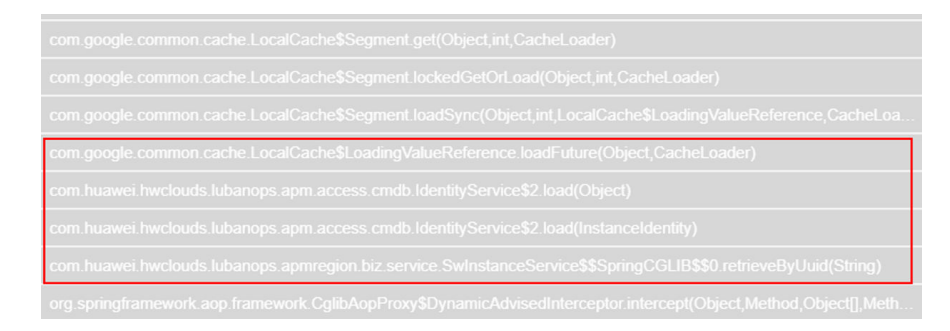

步骤**9** 定位到业务代码块,该代码使用了一个缓存来存放每个instance的信息。通过自监控查 看该sql的调用,发现每分钟会调10万次,进一步证实是缓存失效了。

当查询instance信息时,会先从缓存查,如果查不到再从mysql查。instance信息查到 之后存入缓存,防止频繁访问数据库。

步骤**10** 检查代码发现缓存的key是一个类,该类没有重写equals和hashCode方法。因此,导 致缓存通过key去获取value时,会根据key的地址来判断该key是否在缓存中存在。而 **每次传参进来的key地址都不一样,所以从缓存中查找失败,只能从mysql查找,然后** 又不断往缓存中存,最终导致OOM问题。

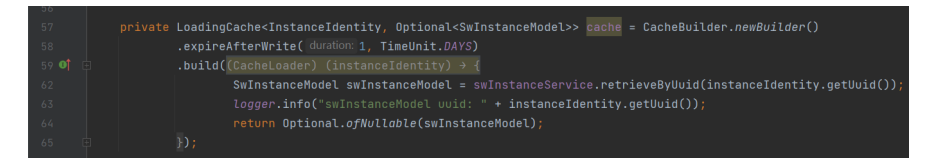

**----**结束

# 解决方案

给作为key的类重写equals和hashCode方法。该类有个uuid属性,不同instance的uuid 不一样,因此可以用uuid来判断两个instance是否相同。

# <span id="page-42-0"></span>**9 CCE** 容器部署 **APM** 探针支持对 **APM** <sup>的</sup> **AK/SK** 加密

# 背景

在CCE容器中部署APM探针时,出于安全考虑,可以对APM的AK/SK进行加密。

# 操作步骤

- 步骤**1** 生成一个含有解密方法的jar包,假设jar包名为demo.jar , 内置解密类为 com.demo.DecryptDemo,解密方法为decrypt(注意decrypt的是静态方法)。然后 将该jar打包一个镜像,上传到镜像仓,获取密钥方法参见**访问密钥** 。
- 步骤**2** 在CCE deployment yaml中添加一个initContainer属性,如下所示。

示例:

- 1. 步骤1中上传的镜像地址为swr.cn-north-5.myhuaweicloud.com/ hwstaff\_pub\_apmpaasw3/decrypt:v2
- 2. 解密的类名为com.demo.DecryptDemo,解密方法为decrypt。

按如下方式添加一个initContainer,注意替换加粗部分。 initContainers:

 - name: init-secret image: **swr.cn-north-5.myhuaweicloud.com/hwstaff\_pub\_apmpaasw3/decrypt:v2** command: - /bin/sh - '-c' - cp **/root/com.demo.DecryptDemo.jar** /var/init/secret/apm-javaagent/ext; sed -i 's %#decrypt.className=.\*%decrypt.className=**com.demo.DecryptDemo**%g' /var/init/secret/apmjavaagent/apm.config; sed -i 's%#decrypt.methodName=.\*%decrypt.methodName=**decrypt**%g' /var/ init/secret/apm-javaagent/apm.config; resources: limits: cpu: 100m memory: 100Mi requests: cpu: 100m memory: 100Mi volumeMounts: - name: paas-apm2 mountPath: /var/init/secret

添加该initContainer可以实现将jar包复制到apm-javaagent/ext目录下,以及修改 配置文件的目的。

# 步骤3 在apm页面获取AK 和SK,然后对sk进行加密处理,将AK和加密后的SK替换yaml文件 中的如下值。

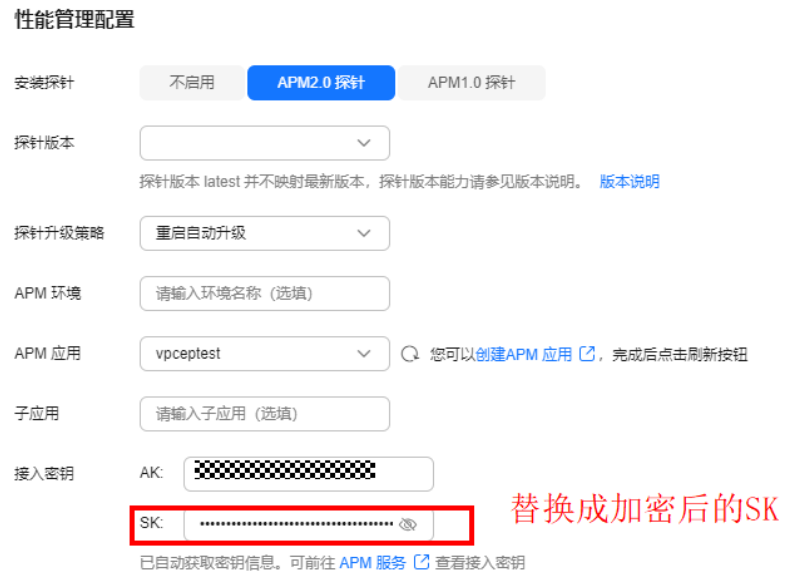

# 步骤**4** 保存配置对CCE实例进行升级即可。

**----**结束